<span id="page-0-0"></span>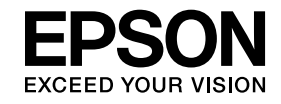

# **Bedieningshandleiding voor Easy Interactive Tools Ver.4.2**

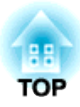

# **Bedieningshandleiding voor Easy Interactive Tools Ver.4.2**

# **Kenmerken**

Easy Interactive Tools is een toepassing waarmee <sup>u</sup> kunt tekenen op geprojecteerde beelden.

Met de interactieve pen die bij de projector is geleverd, hebt <sup>u</sup> de beschikking over de volgende tekenfuncties. Als de projector aanraakbewerkingen ondersteunt, kunt <sup>u</sup> ook uw vinger gebruiken om te tekenen op het geprojecteerde beeld.

# **Tekenen op het geprojecteerde beeld (Annotatiemodus)**

In de Annotatiemodus kunt u punten en aantekeningen toevoegen aan het geprojecteerde beeld. Door gebruik te maken van illustraties, afbeeldingen en grafieken, kunt <sup>u</sup> lessen in een klaslokaal verbeteren en meer aantrekkelijke presentaties maken.

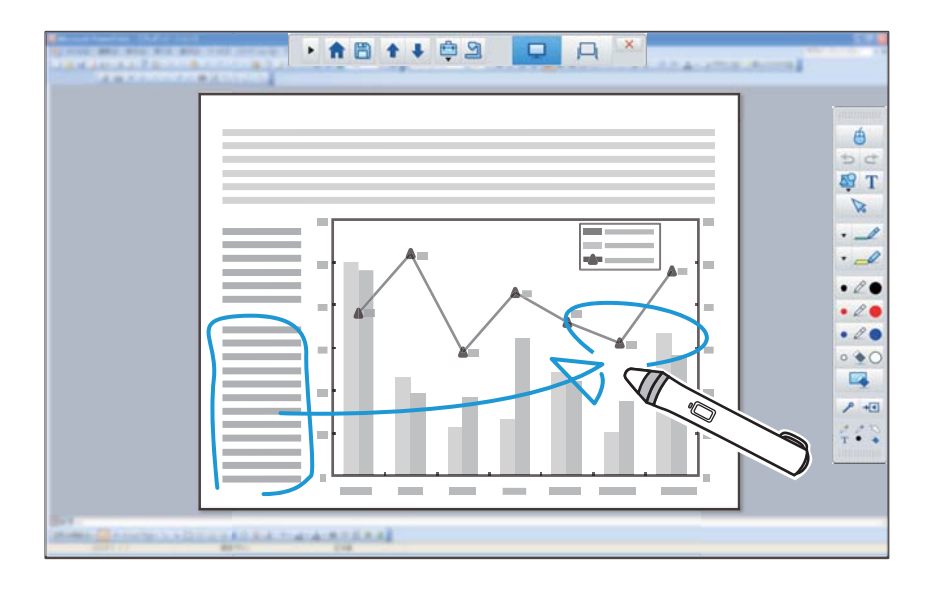

Tekenen in de [Annotatiemodus"](#page-10-0) pag.11

# **Tekenen op een normale achtergrond (Whiteboard modus)**

Via de Whiteboard-modus kunt <sup>u</sup> tekst of afbeeldingen toevoegen op een achtergrond met een effen kleur. <sup>U</sup> kunt verschillende achtergronden selecteren, zoals rasterlijnen of een partituur. Achtergronden met lijnen kunnen nuttig zijn voor het schrijven van notulen of documenten tijdens een vergadering.

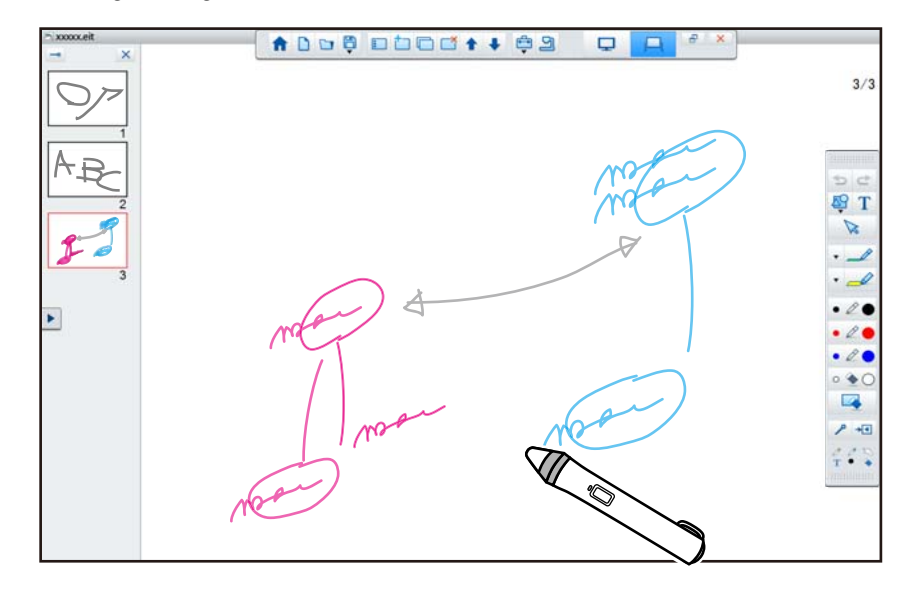

s"Tekenen in de [Whiteboard](#page-11-0) modus" pag.<sup>12</sup>

# **Nuttige functies**

- De computermuis bedienen
- **s "Een muis bedienen vanaf het [geprojecteerde](#page-11-0) beeld** [\(muisbewerkingen\)"](#page-11-0) pag.<sup>12</sup>
- Bediening van apparaten die zijn aangesloten op een computer, zoals een projector of documentcamera
	- **The "Functies van het [toolpaneel"](#page-17-0)** pag.18
	- Het scherm [Documentcamera"](#page-19-0) pag.20
- Bewerk inhoud die op het geprojecteerde scherm is getekend s "Vormen en [afbeeldingen aanpassen](#page-28-0) en bewerken" pag.<sup>29</sup>
- Sla de inhoud die <sup>u</sup> hebt gemaakt, op als een PowerPoint-dia. **•** "Tekenen [diavoorstelling"](#page-29-0) pag.30
- Gebruik voor telefonische vergaderingen

Wanneer <sup>u</sup> de projector aansluit op een computer via een netwerk met EasyMP Multi PC Projection kunt u het geprojecteerde scherm delen met een externe locatie.

Indien u dit gebruikt met Easy Interactive Tools, kunt u aantekeningen en tekeningen die <sup>u</sup> aan het geprojecteerde scherm hebt toegevoegd, delen met meerdere locaties.

Meer informatie over EasyMP Multi PC Projection vindt <sup>u</sup> op [http://](http://www.epson.com) [www.epson.com](http://www.epson.com).

# **Systeemvereisten**

**Windows**

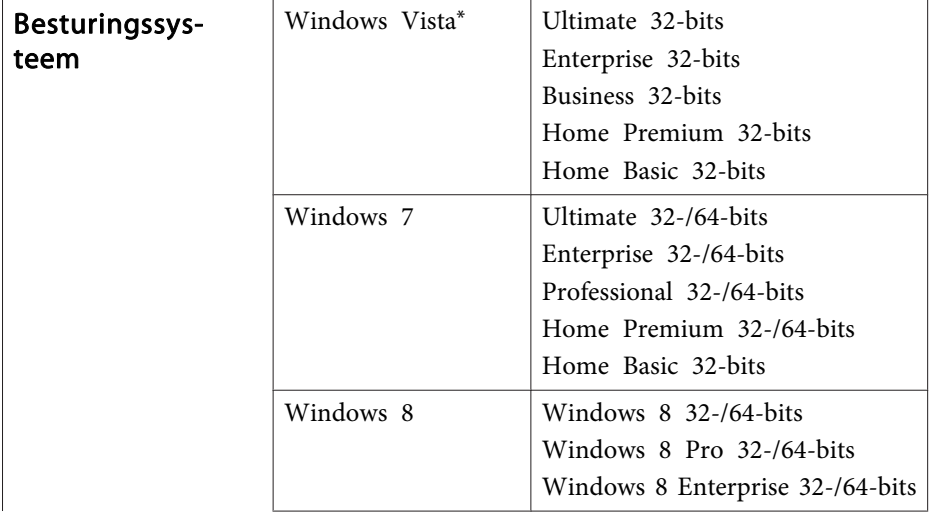

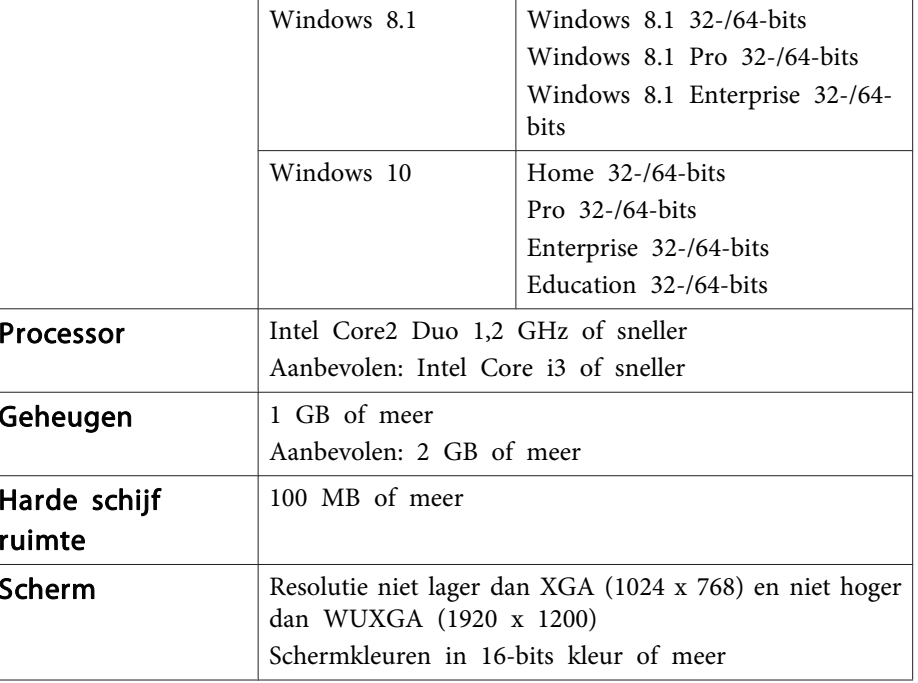

\* Service Pack 2 of nieuwer

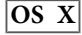

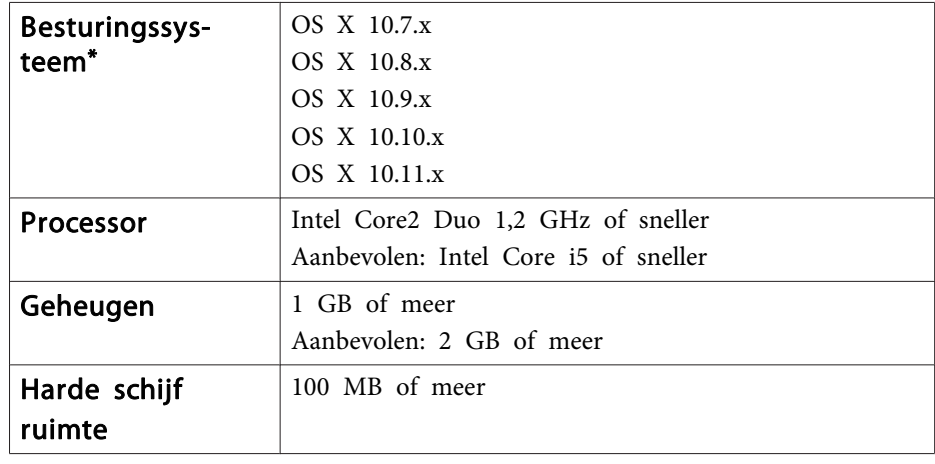

# **Overzicht van Easy Interactive Tools <sup>5</sup>**

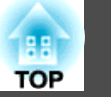

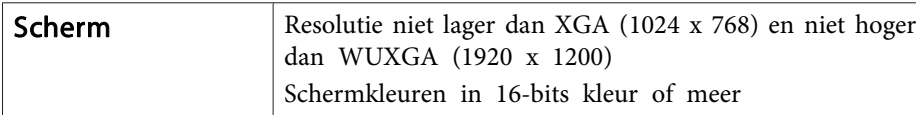

\* QuickTime 7.7 of nieuwer is vereist.

# <span id="page-5-0"></span>**Installeren van Easy Interactive Tools <sup>6</sup>**

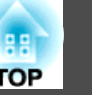

# **Installeren**

- a Voor het installeren van de software dient <sup>u</sup> een gebruiker met beheerdersrechten te zijn.
	- Alle actieve toepassingen moeten afgesloten worden voor <sup>u</sup> de installatie uitvoert.
	- Wanneer <sup>u</sup> een documentcamera bedient in Easy Interactive Tools, kunt <sup>u</sup> het weergaveformaat instellen voor de Opdrachtbalk die geschikt is voor camera's. Stel Belangrijke instructies op het installatiescherm in op **Tekenen op het camerascherm**. (U kunt deze instelling wijzigen vanaf het tabblad **Algemene** op het scherm **Instellingen**.)

# **Windows**

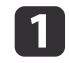

Zet de computer aan.

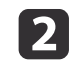

Plaats de cd-rom EPSON Projector Software for Easy Interactive Function in de computer.

Het installatieprogramma wordt automatisch gestart. Als het installatieprogramma niet automatisch start, moet <sup>u</sup> dubbelklikken op het bestand **InstallNavi.exe** van de cd-rom.

Volg de instructies op het scherm om de installatie uit te voeren.

#### **OS X**

13.

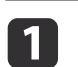

13

d

Zet de computer aan.

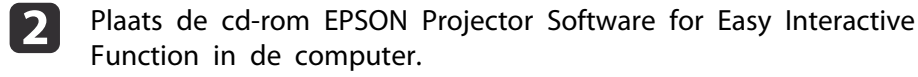

- Dubbelklik op het **Install Navi** pictogram van het EPSON venster.
- Volg de instructies op het scherm om de installatie uit te voeren.

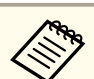

aAls <sup>u</sup> over twee schermen tekent in Windows of als <sup>u</sup> OS <sup>X</sup> gebruikt, moet <sup>u</sup> Easy Interactive Driver installeren. Selecteer Snelle installatie en installeer Easy Interactive Driver.

Gebruikershandleiding projector

Voor gebruik van EB-465i/EB-460i/EB-455Wi/EB-450Wi/ BrightLink 455Wi/BrightLink 450Wi, moet <sup>u</sup> Easy Interactive Driver Ver.1.XX gebruiken. (alleen OS X)

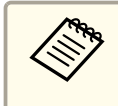

aRaadpleeg de volgende website voor de nieuwste versie van Easy Interactive Tools en voor informatie over ondersteunde projectoren. <http://www.epson.com>

# **De installatie ongedaan maken**

**Windows Vista/Windows 7**

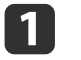

Klik op **Opstarten** en vervolgens op **Configuratiescherm**.

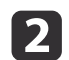

- Klik op **Een programma verwijderen**.
- | 3 Selecteer **Easy Interactive Tools Ver.X.XX** en klik vervolgens op **Verwijderen**.

#### **Windows 8/Windows 8.1**

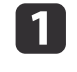

2

**Selecteer Zoeken** in de Charms en zoek vervolgens Easy **Interactive Tools Ver.X.XX.** 

 Klik met de rechtermuisknop op (ingedrukt houden) **Easy Interactive Tools Ver.X.XX** en selecteer vervolgens **Verwijderen** in de app-balk.

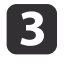

Selecteer **Easy Interactive Tools Ver.X.XX** en selecteer vervolgens **Verwijderen**.

#### **Windows 10**

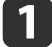

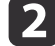

- Klik op **Configuratiescherm**.
- $\boxed{3}$ Klik op **Een programma verwijderen**.

Klik met de rechtermuisknop op **Start**.

dSelecteer **Easy Interactive Tools Ver.X.XX** en klik vervolgens op **Verwijderen**.

# **OS X**

 $\boxed{3}$ 

aDubbelklik op **Programma's** - **Easy Interactive Tools Ver.X.XX**.

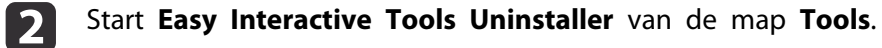

Volg de instructies op het scherm voor het verwijderen.

# **Basisbediening 8**

# **Easy Interactive Tools starten**

Maak de volgende voorbereidingen voordat <sup>u</sup> Easy Interactive Tools start.

aDe manier van instellen en de beschikbare items van de projector zijn afhankelijk van het gebruikte model. Modellen die geen netwerkverbinding ondersteunen, kunnen evenmin worden verbonden via een netwerk. Raadpleeg de Gebruikershandleiding van de projector voor meer details.

### **Wanneer <sup>u</sup> een computer met de projector verbindt via een USB-kabel**

- Sluit de USB-kabel aan op de USB-poort van de computer en de USB-B-poort van de projector.
- Geef de instellingen voor **Uitgebreid** op vanaf het menu Configuratie van de projector.

#### **Wanneer <sup>u</sup> een computer met de projector verbindt via een netwerk**

- Geef de netwerkinstellingen zo op, dat de computer een verbinding kan maken met het netwerk.
- Sluit een draadloze LAN-eenheid of een LAN-kabel aan zodat de projector een verbinding kan maken met het netwerk.
- Geef de instellingen voor **Netwerk** op vanaf het menu Configuratie van de projector.
- Installeer EasyMP Multi PC Projection vanaf de EPSON Projector Software CD-ROM die bij de projector is geleverd.
- Als <sup>u</sup> verbinding maakt via EasyMP Multi PC Projection, open<sup>t</sup> <sup>u</sup> het scherm Opties instellen, selecteert <sup>u</sup> het tabblad **Algemene instellingen** en selecteert <sup>u</sup> vervolgens **Interactieve pen gebruiken** en **Easy Interactive Tools gebruiken**.

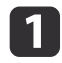

2

Schakel de projector in en projecteer beelden vanaf de computer.

- **Windows Vista/Windows 7**: selecteer **Start Programma's** (of **Alle programma's**) - **EPSON Projector** - **Easy Interactive Tools Ver.X.XX**.
- **Windows 8/Windows 8.1**: klik (tik) in het scherm **Start** of het scherm **App** op **Easy Interactive Tools Ver.X.XX**.
- **Windows 10:** Selecteer **Start Alle programma's EPSON Projector** - **Easy Interactive Tools Ver.X.XX**.
- **OS X**: dubbelklik vanuit de map **Toepassingen** op **Easy Interactive Tools Ver.X.XX**.

Easy Interactive Tools wordt gestart en het startscherm wordt weergegeven.

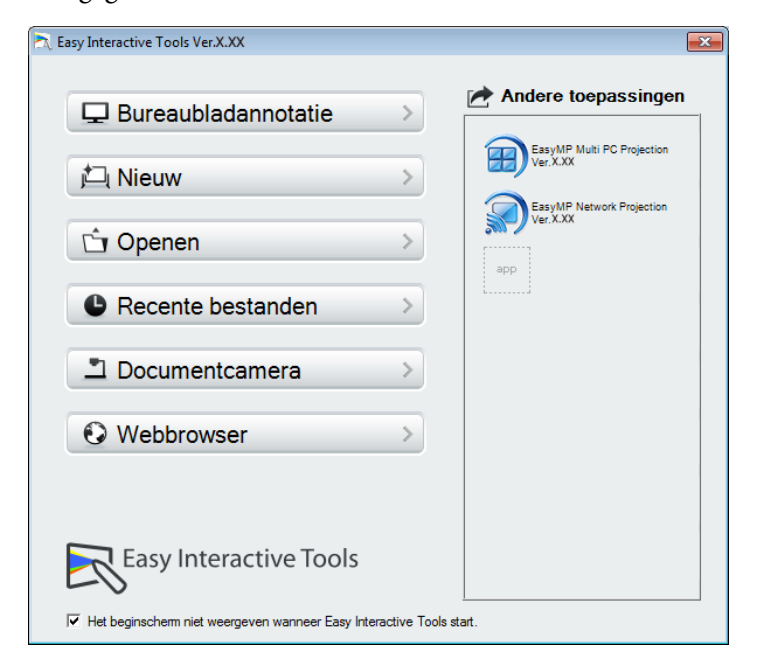

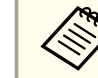

aIndien <sup>u</sup> Easy Interactive Tools start tijdens weergave van een film, wordt het weergavescherm mogelijk zwart. Start het programma waarmee de film wordt weergegeven opnieuw.

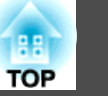

# **De interactieve pen bedienen**

<sup>U</sup> kunt de interactieve pen die bij de projector is geleverd, gebruiken om Easy Interactive Tools te bedienen.

De functies en vorm van de interactieve pen verschillen, afhankelijk van het model waarbij de pen is geleverd. Raadpleeg de Gebruikershandleiding van de projector voor meer details.

Controleer of er een batterij zit in de interactieve pen en schakel de pen vervolgens in.

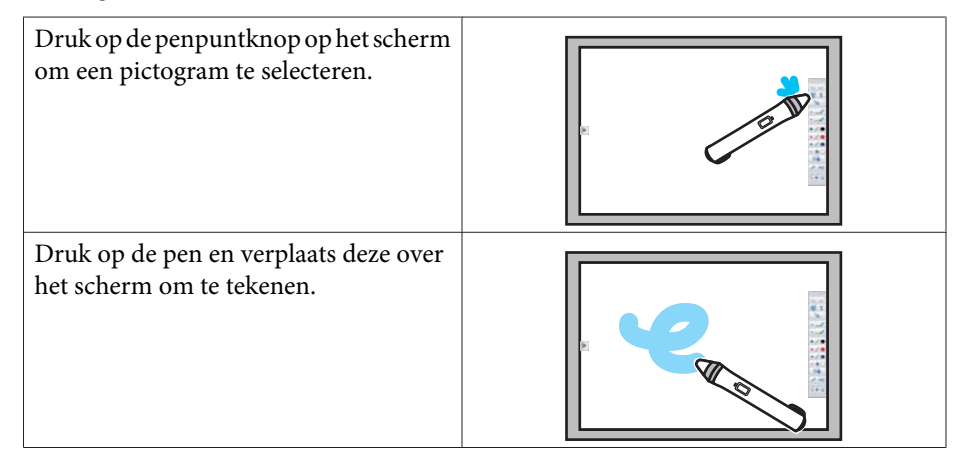

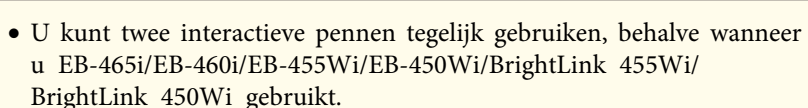

- <sup>U</sup> kunt Easy Interactive Tools bedienen met maximaal zes apparaten tegelijk, zoals een muis die op een computer is aangesloten. Voor OS <sup>X</sup> kunt <sup>u</sup> maximaal drie apparaten bedienen.
- De volgende bewerkingen kunnen alleen worden uitgevoerd door één apparaat:
- Bewerkingen op het startscherm, het scherm Instellingen, het scherm Documentcamera, het scherm Afbeelding invoegen en het scherm Achtergrond selecteren
- Identieke vormen en afbeeldingen aanpassen en bewerken
- Menu's gebruiken
- Tekst invoeren
- Bewerkingen op een venster dat wordt weergegeven in de Whiteboard modus

# **Let op**

Houd de interactieve pen niet bij het puntgedeelte (a) vast en zorg dat de pen niet gebarsten of vuil wordt. Anders zal de interactieve pen mogelijk niet werken.

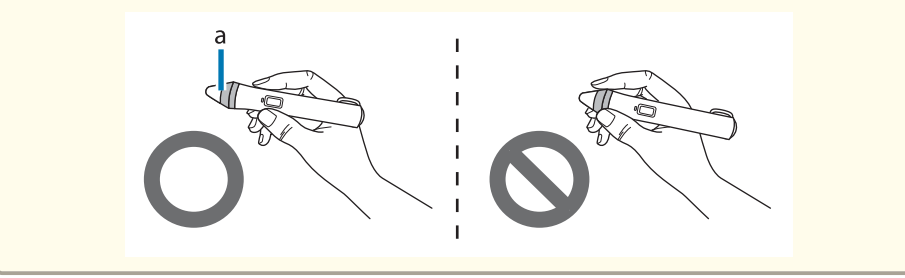

Op projectors die aanraakbediening ondersteunen, kunt <sup>u</sup> uw vinger gebruiken om dezelfde functies als met de interactieve pen uit te voeren.

Wanneer <sup>u</sup> aanraakbewerkingen uitvoert, kunt <sup>u</sup> ook twee vingers gebruiken voor bewerkingen waarvoor meerdere aanrakingen nodig zijn, zoals het vergroten of verkleinen van het beeld. De projector herkent maximaal zes meervoudige aanraakpunten. Wanneer een groep mensen de aanraakbewerkingen uitvoert, moeten alle leden hetzelfde tekengereedschap gebruiken.

# **Tekening**

Selecteer een functie in de Opdrachtbalk en de Tekenwerkbalk.

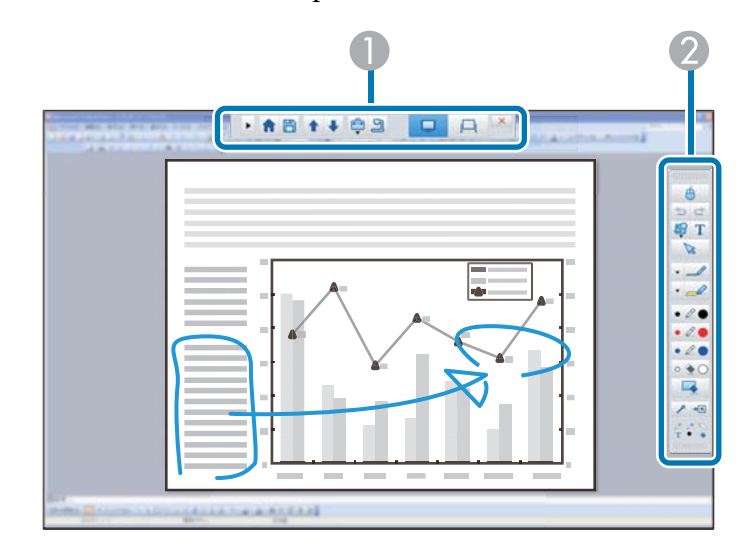

# A **Opdrachtbalk**

Hiermee kunt u de modus wijzigen, bestanden opslaan, aangesloten apparaten bedienen en verschillende instellingen opgeven.

Hiermee kunt u de dikte en kleur van de penlijnen selecteren en afbeeldingen of tekst kiezen voor het tekengebied.

# **Beschikbare tekenschermen**

In Easy Interactive Tools kunt <sup>u</sup> een tekenscherm selecteren volgens de omgeving waarin <sup>u</sup> de projector gebruikt.

Om het tekenscherm te schakelen, klikt <sup>u</sup> op [ ] - [ ] in de

opdrachtbalk en selecteert <sup>u</sup> vervolgens de instellingen op het tabblad **Scherm vergroten**.

### **Primair scherm**

U kunt het scherm van uw computer projecteren om te tekenen op het geprojecteerde scherm.

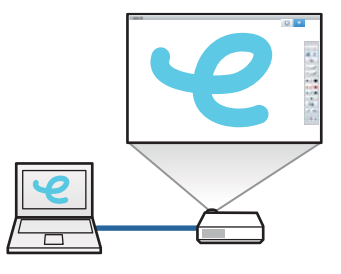

# **Secundair scherm**

Tijdens het weergeven van inhoud op uw computerscherm kunt u andere inhoud projecteren vanaf de projector. U kunt alleen op het geprojecteerde scherm tekenen.

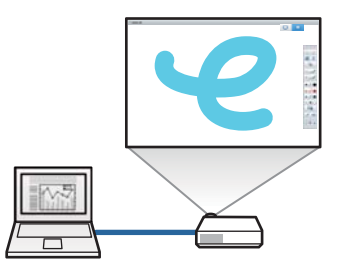

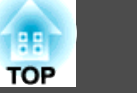

# <span id="page-10-0"></span>**Multi-projectie gebruiken**

U kunt afbeeldingen projecteren van meerdere projectoren en tekenen over twee geprojecteerde schermen.

 $\blacktriangleright$  ["Tekenen over twee schermen"](#page-13-0) [pag.](#page-13-0)14

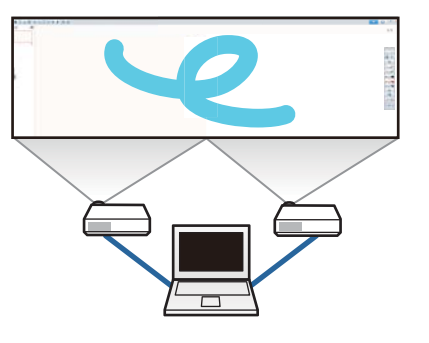

# **Twee tekenmodi**

Easy Interactive Tools biedt twee tekenmodi. Wanneer <sup>u</sup> de modus wijzigt, verandert het scherm zoals hieronder weergegeven.

#### **Annotatiemodus**

Hiermee kunt u tekenen op het beeld dat momenteel wordt weergegeven op de computer. Dit is nuttig als u de nadruk wilt leggen op bepaalde punten of notities wilt toevoegen.

U kunt ook op beelden tekenen vanaf een documentcamera.

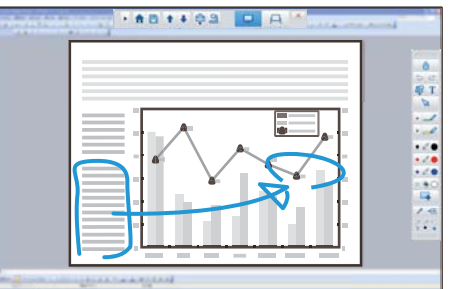

#### **Whiteboard modus**

Hiermee kunt u weergeven en tekenen op een gewoon scherm. U kunt het tekengebied behandelen als een pagina en meerdere pagina's aanmaken om erop te tekenen.

U kunt uw tekeningen ook opslaan als een bestand en ze later opnieuw openen.

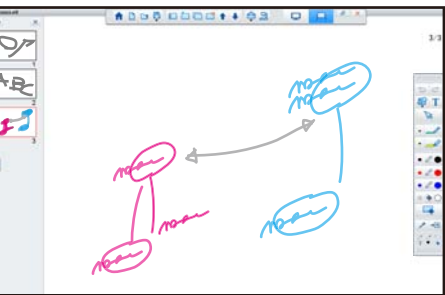

# **Tekenen in de Annotatiemodus**

Dit hoofdstuk legt uit hoe <sup>u</sup> kunt tekenen op beelden vanaf een computerscherm of documentcamera in de Annotatiemodus.

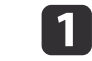

2

**B** 

Selecteer **Bureaubladannotatie** op het startscherm of op [ $\Box$ ] in de Opdrachtbalk.

De Annotatiemodus start en het computerscherm wordt weergegeven.

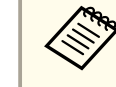

Om te tekenen op beelden vanaf een documentcamera, selecteert u **Documentcamera** op het startscherm of op [  $\Box$  ]

vanaf de Opdrachtbalk. Het beeld van de documentcamera wordt weergegeven op het scherm Documentcamera.

F "Het scherm [Documentcamera"](#page-19-0) pag.20

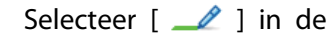

Selecteer  $[\mathcal{L}]$  in de Tekenwerkbalk.

Teken op het geprojecteerde beeld.

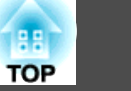

<span id="page-11-0"></span>Om de kleur en dikte van de penlijnen te wijzigen, selecteert u<br>[  $\bullet$  ] naast [  $\bullet$  ] om het penpalet weer te geven. Zodra u de kleur en dikte hebt geselecteerd, kiest u [  $\blacktriangleright$  ] om

het penpalet te sluiten.

- dOm tekeningen te wissen, selecteert u  $[\bullet]$  of  $[\bullet]$  in de Tekenwerkbalk.
	- Wanneer u [  $\blacklozenge$  ] selecteert: u kunt de interactieve pen gebruiken als een gum.
	- Wanneer u [ | | | | | | | | selecteert: alle huidige tekeningen worden gewist.
- l 5 Om de inhoud van uw tekening op te slaan, selecteert u  $[\Box]$  in de Opdrachtbalk.

U kunt het weergegeven scherm opslaan als JPG, BMP, PNG, PDF of EIT.

<sup>U</sup> kunt de opslaglocatie, de bestandsnaam en de bestandsindeling instellen op het tabblad **Opslaan** op het scherm Instellingen.

**s** "Tabblad [Opslaan"](#page-24-0) pag.25

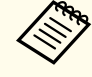

aAls <sup>u</sup> een EIT-bestand open<sup>t</sup> op een andere computer met een andere beeldschermresolutie, worden sommige delen van de tekeningen mogelijk niet weergegeven.

Een muis bedienen vanaf het geprojecteerde beeld (muisbewerkingen)

Wanneer u  $\begin{bmatrix} \begin{bmatrix} 1 & 1 \\ 1 & 2 \end{bmatrix}$  selecteert in de Tekenwerkbalk in de Annotatiemodus, kunt <sup>u</sup> de computer bedienen vanaf het geprojecteerde beeld (muisbewerkingen).

Wanneer de muisbewerkingen zijn geactiveerd, kunt <sup>u</sup> de interactieve pen gebruikt om bewerkingen uit te voeren zoals klikken, rechts klikken en slepen & neerzetten.

- Klikken: druk op de penpun<sup>t</sup> en verwijder deze van het geprojecteerde beeld.
- Rechtsklikken: druk met de rechterknop op de interactieve pen of houd de penpun<sup>t</sup> enkele seconden op het geprojecteerde beeld en verwijder dan de penpun<sup>t</sup> van het beeld.
- Slepen & neerzetten: druk de penpun<sup>t</sup> op het pictogram of object dat <sup>u</sup> wilt verplaatsen, sleep de penpun<sup>t</sup> naar de plaats waar <sup>u</sup> het object naartoe wilt verplaatsen en neem vervolgens de penpun<sup>t</sup> weg van het geprojecteerde beeld.
	- $\bullet$  U kunt de tekenfuncties niet gebruiken wanneer u<br/> muisbewerkingen uitvoert.<br>
		- Om de tekenfuncties te gebruiken, selecteert u  $[\begin{array}{c} \Box \end{array}]$  opnieuw.

# **Tekenen in de Whiteboard modus**

In dit gedeelte wordt uitgelegd hoe <sup>u</sup> kunt tekenen op een gewone pagina in de Whiteboard modus.

In de Whiteboard modus kunt u pagina's toevoegen vanaf de Opdrachtbalk en kunt <sup>u</sup> het scherm weergeven met de paginalijst waar <sup>u</sup> paginabewerkingen kunt uitvoeren.

# **Basisbediening <sup>13</sup>**

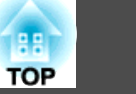

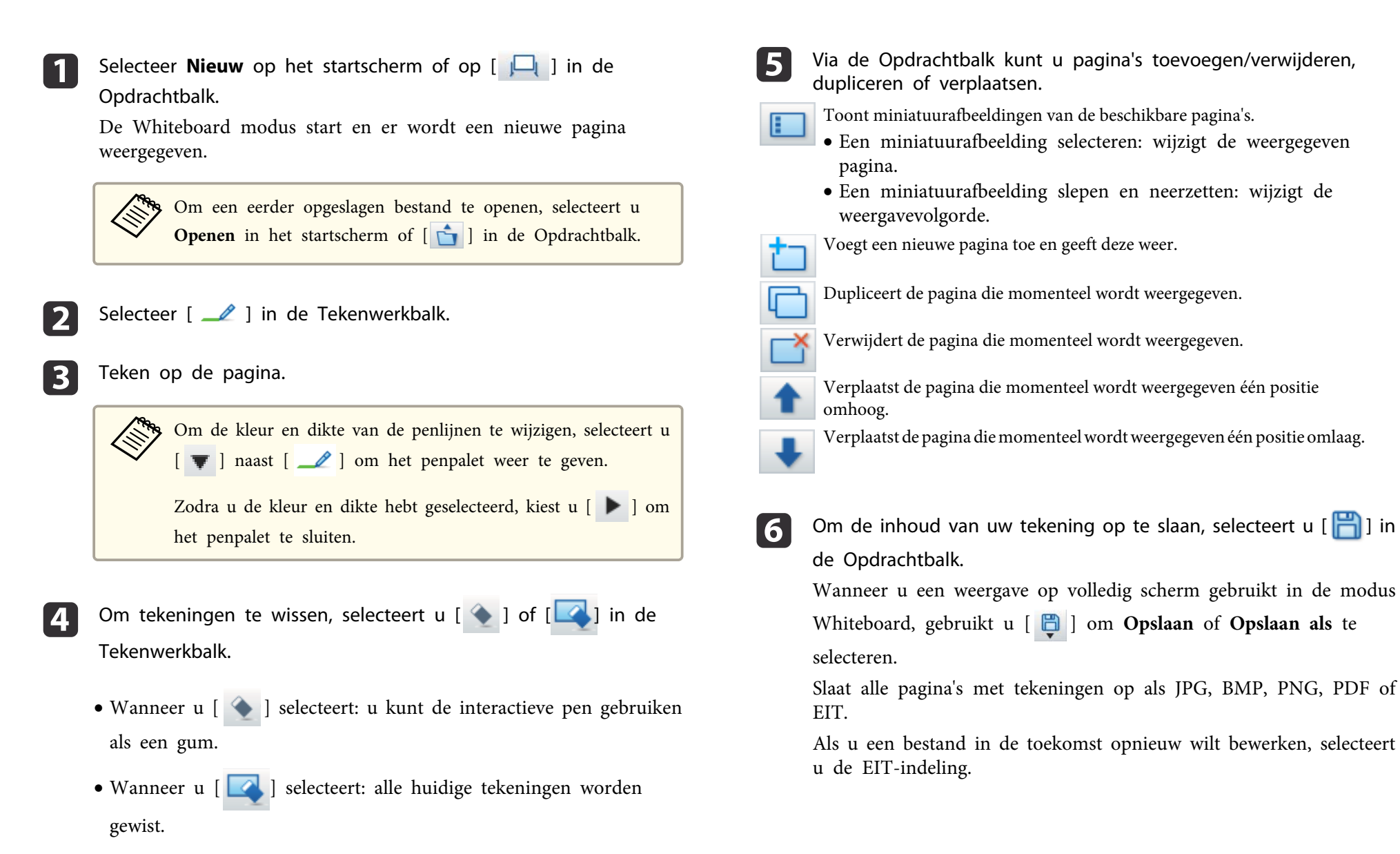

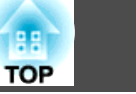

<span id="page-13-0"></span>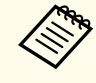

aAls <sup>u</sup> een EIT-bestand open<sup>t</sup> op een andere computer met een andere beeldschermresolutie, worden sommige delen van de tekeningen mogelijk niet weergegeven.

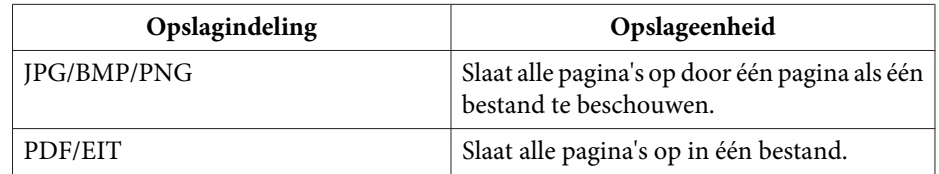

<sup>U</sup> kunt de opslaglocatie, de bestandsnaam en de bestandsindeling instellen op het tabblad **Opslaan** op het scherm Instellingen.

**s** "Tabblad [Opslaan"](#page-24-0) pag.25

Schakelen tussen weergave op volledig scherm en vensterweergave

Wanneer u  $\begin{bmatrix} \mathbf{P} & I \end{bmatrix}$   $\begin{bmatrix} \mathbf{P} & I \end{bmatrix}$  selecteert in de Opdrachtbalk in de Whiteboard modus, kunt <sup>u</sup> het tekenscherm schakelen tussen weergave op volledig scherm en vensterweergave.

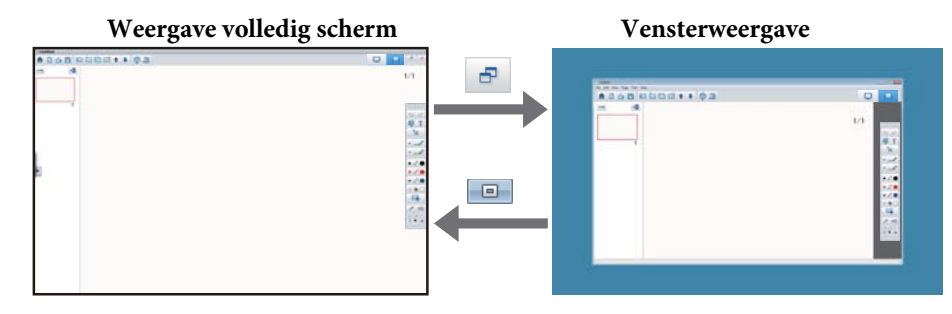

• In de vensterweergave kunt u slechts één interactieve pen gebruiken. In de vensterweergave worden de bewerkingen buiten het venster computermuisbewerkingen.

# **Tekenen over twee schermen**

<sup>U</sup> kunt tekenen over twee schermen wanneer meerdere projectoren zijn aangesloten op de gebruikte computer.

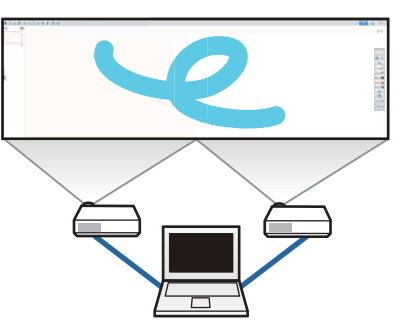

Voer de volgende voorbereidingen uit voordat u over twee schermen tekent.

- a <sup>U</sup> moet Easy Interactive Driver ver.4.0 installeren om over twee schermen te tekenen.
	- **s** ["Installeren"](#page-5-0) pag.6
	- De manier van instellen en de beschikbare items van de projector zijn afhankelijk van het gebruikte model. <sup>U</sup> kunt ook niet over twee schermen tekenen als de projector de functie niet ondersteunt. Raadpleeg de Gebruikershandleiding van de projector voor meer details.

# **Meerdere projectoren aansluiten**

Volg de onderstaande stappen om een computer aan te sluiten op de projector.

- Sluit een beeldsignaalkabel, zoals een computerkabel of HDMI-kabel aan.
- Sluit de USB-kabel aan op de USB-poort van de computer en de USB-B-poort van de projector.
- Geef de instellingen voor Uitgebreid op vanaf het menu **Configuratie** van de projector.

# **Basisbediening <sup>15</sup>**

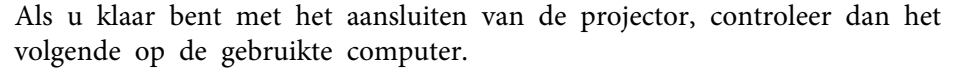

- De resolutie voor het primaire scherm en secundaire scherm is dezelfde.
- Het primaire scherm en het secundaire scherm worden op dezelfde hoogte weergegeven.
- Het secundaire scherm wordt rechts van het primaire scherm geplaatst.
- **Systeemconfiguratie Mission Control De bedieningsruimte voor elk scherm** is ingesteld op **Uit** (alleen OS X)

# **De projector instellen**

In het menu **Uitgebreid** - **Easy Interactive Function** - **Algemeen** - **Geavanceerd** - **Multiprojectie** van de projector, selecteert <sup>u</sup> de installatiepositie voor de projector.

# **Easy Interactive Toolsinstellen**

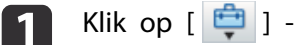

- Klik op  $\begin{bmatrix} \begin{array}{|c|c|c|} \hline \begin{array}{|c|c|c|} \hline \begin{array}{|c|c|c|} \hline \begin{array}{|c|c|c|} \hline \begin{array}{|c|c|c|} \hline \begin{array}{|c|c|c|} \hline \begin{array}{|c|c|c|} \hline \begin{array}{|c|c|c|} \hline \begin{array}{|c|c|c|} \hline \begin{array}{|c|c|c|} \hline \begin{array}{|c|c|c|} \hline \begin{array}{|c|c|c|} \hline \begin{array}{|c|c|c|} \$
- Het scherm **Instellingen** wordt weergegeven.
- **b** 2 Op het tabblad **Scherm vergroten** selecteert <sup>u</sup> **Multi-projectie gebruiken** onder **Scherminst. gebruiken**.

# **Easy Interactive Tools afsluiten**

<sup>U</sup> kunt Easy Interactive Tools afsluiten met gebruik van een van de volgende methodes.

• Klik op  $[ \mathbf{X} ]$  in de Opdrachtbalk.

• Windows: klik op [ ] in het systeemvak en klik vervolgens op **Afsluiten** in het pop-upmenu.

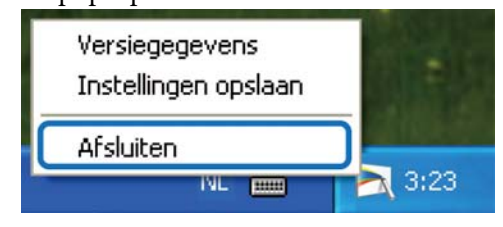

**• OS X:** Control-klik [  $\sim$  ] in Dokken en klik vervolgens op **Stop** in het pop-upmenu.

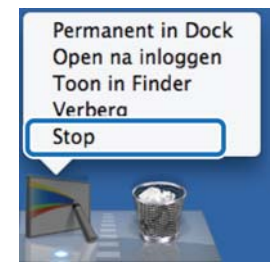

**TOP** 

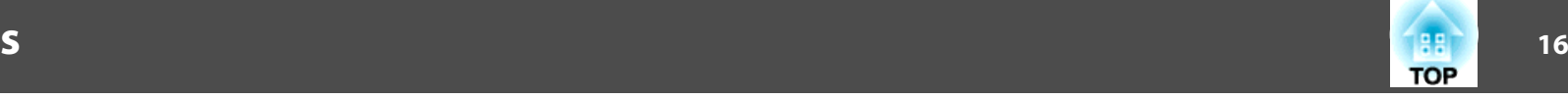

<sup>U</sup> kunt de volgende functies uitvoeren op het startscherm.

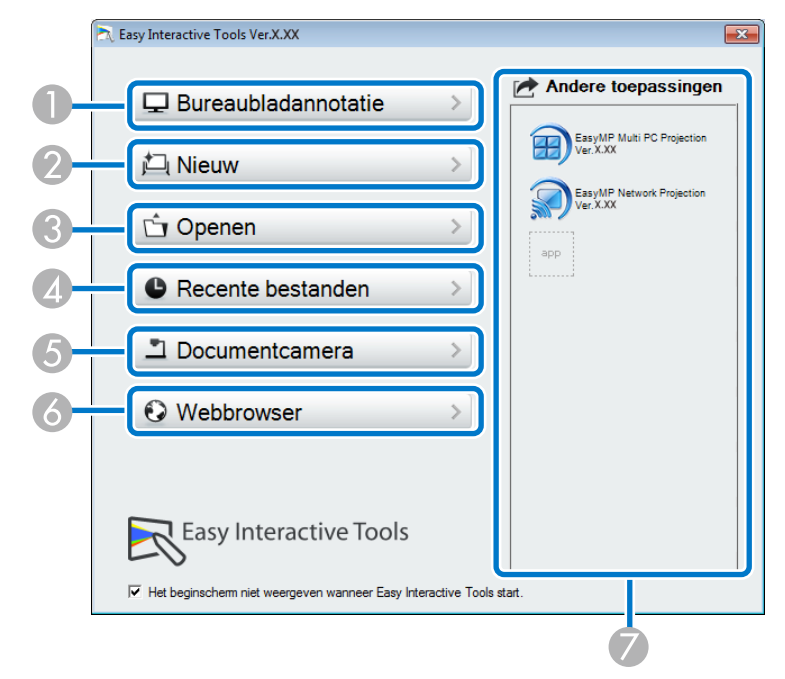

#### A **Bureaubladannotatie**

De Annotatiemodus start en het computerscherm wordt weergegeven.

#### 2 Nieuw

De Whiteboard modus start en er wordt een nieuw bestand weergegeven.

### **C** Openen

De Whiteboard modus start en u kunt een bestand dat u eerder hebt opgeslagen, openen. U kunt EIT-bestanden of .avi-bestanden voor Windows of .mov-bestanden voor OS X selecteren.

# D **Recente bestanden**

Whiteboard modus start en het recentst opgeslagen bestand wordt geopend. U kunt EIT-bestanden of .avi-bestanden voor Windows of .mov-bestanden voor OS X selecteren.

E **Documentcamera**

De Annotatiemodus start en het beeld wordt geprojecteerde vanaf de documentcamera.

**6** Webbrowser

De Annotatiemodus start en de webbrowser van de computer wordt gestart.

### G **Andere toepassingen**

U kunt maximaal zes snelkoppelingen registreren voor vaak gebruikte toepassingen.

U kunt een toepassing registreren door het snelkoppelingspictogram te slepen en neer te zetten in een leeg frame. Om een geregistreerde toepassing te verwijderen, sleept u het pictogram van het startscherm.

Wanneer EasyMP Network Projection of EasyMP Multi PC Projection is geïnstalleerd op de computer, worden deze toepassingen automatisch geregistreerd. Deze toepassingen kunnen niet worden verwijderd.

<sup>U</sup> kunt de volgende functies uitvoeren vanaf de Opdrachtbalk.

### Annotatiemodus

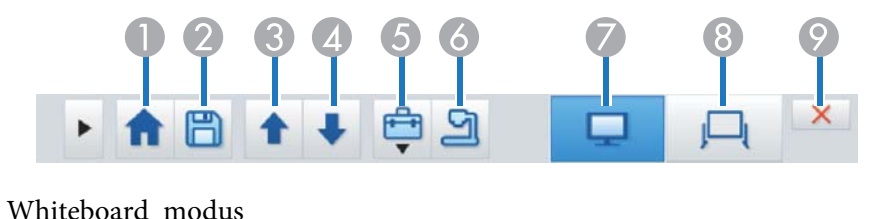

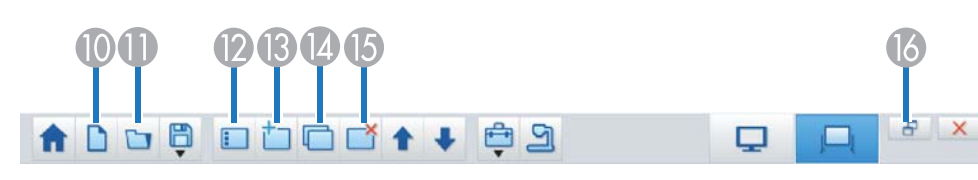

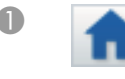

# A **Beginscherm**

Toont het startscherm.

# **2 CD Opslaan**

Slaat het weergegeven scherm op als JPEG, BMP, PNG, PDF of EIT. Alle pagina's worden opgeslagen in de Whiteboard modus. Als u opslaat als de PDF of EIT, worden alle pagina's opgeslagen als één bestand.

Wanneer u een weergave op volledig scherm gebruikt in de modus

Whiteboard, gebruikt u [<sup>1</sup>] om **Opslaan** of **Opslaan als** te

# selecteren.

U kunt de opslaglocatie wijzigen vanaf het tabblad **Opslaan** op het scherm Instellingen. Als u een tekening in de toekomst opnieuw wilt bewerken, slaat u deze op als EIT.

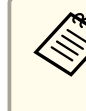

aAls u een EIT-bestand opent op een andere com- puter met een andere beeldschermresolutie, worden sommige delen van de tekeningen mogelijk niet weergegeven.

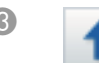

### C **Pagina omhoog**

In de Annotatiemodus: schuift omhoog in het geselecteerde document.

In de Whiteboard modus: verplaatst de pagina die momenteel wordt weergegeven één positie omhoog.

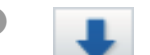

#### D **Pagina omlaag**

In de Annotatiemodus: schuift omlaag in het geselecteerde document.

In de Whiteboard modus: verplaatst de pagina die momenteel wordt weergegeven één positie omlaag.

# G **D** Overige tools

Toont het toolpaneel.

**T** ["Functies van het toolpaneel" pag.18](#page-17-0)

# **6 Documentcamera**

Toont het beeld van een documentcamera die met de computer is verbonden. Raadpleeg het volgende voor meer informatie over het gebruik van het scherm Documentcamera.

**•** ["Het scherm Documentcamera" pag.20](#page-19-0)

\* Deze functie ondersteunt de documentcamera van Epson. Neem voor een lijst van de ondersteunde documentcamera's contact op met het dichtstbijzijnde adres in de Adressenlijst Epson Projector in de Gebruikershandleiding van uw projector of uw documentcamera.

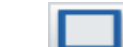

# G **Annotatiemodus**

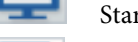

- Start de Annotatiemodus.
- **B Whiteboard modus** 
	- Start de Whiteboard modus.

# **P** Afsluiten

Sluit Easy Interactive Tools af.

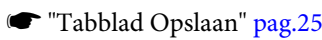

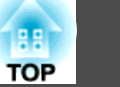

<span id="page-17-0"></span>

a<sup>U</sup> kunt de grootte van de Opdrachtbalk wijzigen door op [ ] te klikken in de Annotatiemodus. Wanneer **Documentcamera** is

klikken in de Annotatiemodus. Wanneer Documentcamera is geselecteerd, wordt het weergaveformaat voor de Opdrachtbalk geoptimaliseerd voor documentcamerabewerkingen.

De volgende functies zijn alleen beschikbaar in de Whiteboard modus.

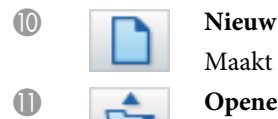

Maakt een nieuw bestand.

#### **Openen**

Opent eerder opgeslagen EIT-bestanden of .avi-bestanden voor Windows of .mov-bestanden voor OS X.

> aWanneer u een bestand opent dat in een omgeving met één scherm is gemaakt, worden de opgeslagen tekeningen weergegeven op het primaire scherm en kunt u niet tekenen op het secundaire scherm, zelfs als Multi-projectie gebruiken is ingeschakeld.

Om op beide schermen te tekenen, klikt u op

[  $\uparrow$  ] om een nieuwe pagina te maken of klikt u

op [ ] om de pagina te dupliceren die de teke-

ningen over twee schermen bevat.

#### L **Paginalijst**

Toont het scherm met de paginalijst.

Wanneer de interactieve pen van de paginalijst gaat, wordt de lijst automatisch aan de linker- of rechterkant van het scherm geminimaliseerd. De paginalijst wordt opnieuw weergegeven wanneer de interactieve pen naar het geminimaliseerde gebied gaat.

Als u [  $\blacksquare$  ] selecteert, verandert dit naar [  $\blacksquare$  ] en wordt de

paginalijst op zijn plaats vergrendeld.

Selecteer  $[\times]$  om de paginalijst te sluiten.

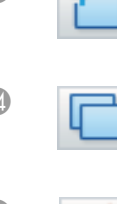

#### M **Nieuwe pagina**

Voegt een nieuwe pagina toe na de pagina die momenteel wordt weergegeven.

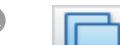

#### N **Pagina kopiëren**

Dupliceert de pagina die momenteel wordt weergegeven en voegt deze toe na de huidige pagina.

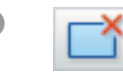

### O **Pagina verwijderen**

Verwijdert de pagina die momenteel wordt weergegeven.

# **C P Vensterweergave**

Schakelt het tekenscherm tussen volledige schermweergave en vensterweergave.

# **Functies van het toolpaneel**

Het volgende paneel wordt weergegeven wanneer u [<sup>1</sup>] selecteert in de Opdrachtbalk.

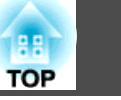

#### Annotatiemodus

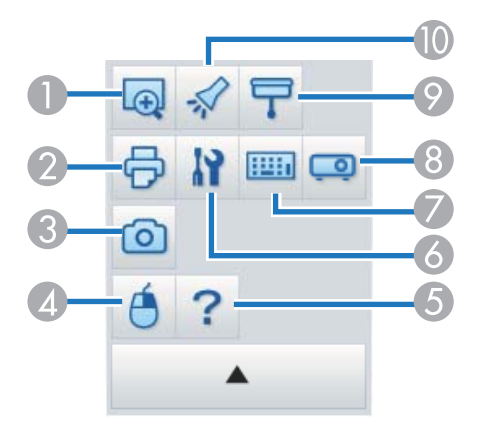

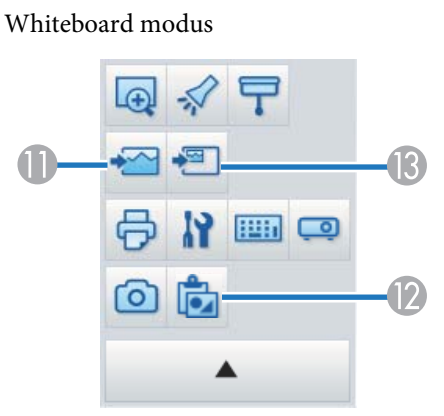

# **A** Gebied vergroten

Toont een vergroting van het beeld. Sleep de cursor om het gebied dat u wilt vergroten, te selecteren.

#### **2** Afdrukken

Drukt het scherm af dat momenteel wordt weergegeven. Alle pagina's worden afgedrukt wanneer u de Whiteboard modus gebruikt. U kunt ook de pagina's die u wilt afdrukken, selecteren op het scherm met de afdrukinstellingen.

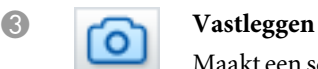

Maakt een schermopname van het momenteel weergegeven scherm en kopieert het naar het klembord. Het klembord kan slechts één item tegelijk bevatten.

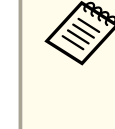

D **Rechtsklikken**

aBij weergave van een venster in de modus White- board modus worden alle aantekeningen die buiten de rand van het venster zijn getekend, niet gekopieerd.

(Dit is alleen beschikbaar tijdens muisbewerkingen in de Annotatiemodus.)

Een penklik functioneert slechts éénmaal als een rechterklik en daarna weer als een normale klik.

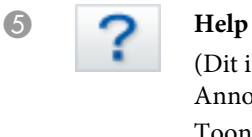

(Dit is alleen beschikbaar tijdens muisbewerkingen in de Annotatiemodus.)

Toont de Help-knop.

# **6** Instellingen

Opent het scherm Instellingen.

**• ["Instellingen scherm" pag.22](#page-21-0)** 

# G **Invoerpaneel**

Geeft een virtueel toetsenbord weer op het scherm. U kunt tekens invoeren en de computer besturen via het virtuele toetsenbord door de toetsen te selecteren.

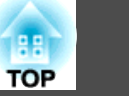

# <span id="page-19-0"></span>H **Projectorbediening**

Selecteer de volgende knoppen om de projector te bedienen. Wanneer u een projector bedient die via een netwerk met een computer is verbonden, stelt u de netwerkinformatie voor de projector in op het tabblad **Projector** op het scherm Instellingen.

- Tabblad Projector" pag.27
- $\bullet$  [  $\Box$  ]: Wijzigt naar de beelden van het apparaat dat is aangesloten op de computerpoort.
- [ $\blacksquare$ ]: Wijzigt naar de beelden van het apparaat dat is aangesloten op de videopoort.
- [ $\frac{1}{\sqrt{10}}$ ]: Wijzigt naar de beelden van het apparaat dat is aangesloten via een netwerk.
- [ ]: Wijzigt naar de beelden van het apparaa<sup>t</sup> dat is aangesloten op de USB-poort.
- [  $\blacksquare$  ]: Pauzeert of toont het beeld dat wordt geprojecteerd.
- [N]: Schakelt beelden en audio die wordt geprojecteerd tijdelijk uit/in.
- [  $\Box$  ]: Verhoogt de volume-uitvoer van de projector.
- [ ]: Verlaagt de volume-uitvoer van de projector.

#### I **Afdekken**

Bedekt het geprojecteerde beeld met een schaduw. U kunt de vier zijden verslepen om het schaduwgedeelte te veranderen.

Klik op  $\left[\right.\times\right.$  om het afdekken af te sluiten.

# J **Spot**

Benadrukt een gedeelte van het geprojecteerde beeld met een spotlicht-effect. U kunt het spotlicht-gedeelte verslepen om een ander gedeelte te benadrukken.

Klik op  $\left[\right.\mathbf{x}\right]$  om de spot af te sluiten.

U kunt de vorm van de spot wijzigen via het tabblad **Algemene** op het scherm Instellingen.

De volgende functies zijn alleen beschikbaar in de Whiteboard modus.

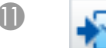

#### K **Achtergrond selecteren**

Hiermee kunt u een achtergrond selecteren uit de negen voorgestelde patronen.

U kunt tevens kiezen om een stilstaand beeld van uw bureaublad, een beeldbestand of een beeld van de documentcamera te tonen als achtergrondbeeld.

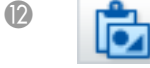

# L **Plakken**

Plakt gegevens van het klembord in de momenteel weergegeven pagina.

### M **Afbeelding invoegen**

Selecteer het beeld dat u in de momenteel weergegeven pagina wilt invoegen. U kunt een bestand als JPEG, BMP of PNG selecteren.

# **Het scherm Documentcamera**

Het scherm Documentcamera wordt weergegeven wanneer u  $\lceil \frac{q}{q} \rceil$ selecteert in de Opdrachtbalk.

Via het scherm Documentcamera kunt <sup>u</sup> beelden weergeven vanaf een documentcamera die is aangesloten op de computer. <sup>U</sup> kunt aanpassingen aanbrengen, zoals het wijzigen van de grootte en helderheid van het beeld, en vervolgens opslaan als een afbeelding- of filmbestand.

\* De beschikbare functies verschillen afhankelijk van de documentcamera die wordt gebruikt.

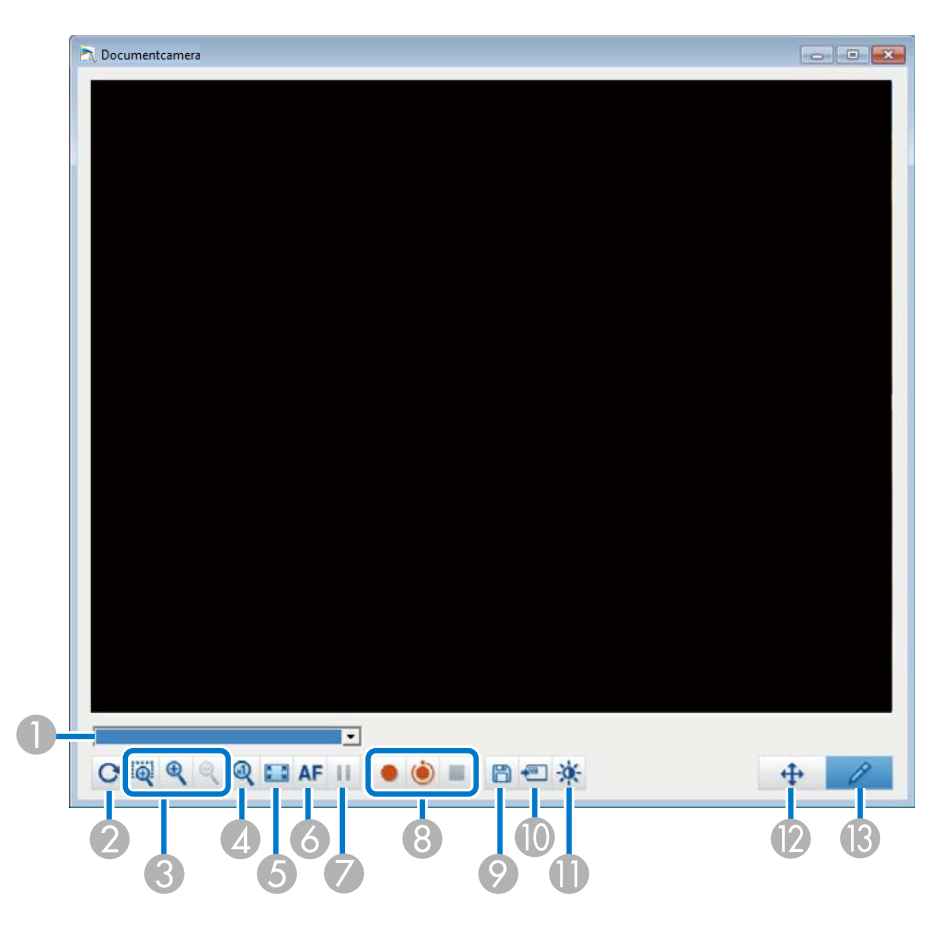

# A **Camera selecteren**

Toont een lijst met documentcamera's die met de computer zijn verbonden. Selecteer de documentcamera die u wilt gebruiken voor het projecteren van beelden in het scherm Documentcamera.

# 2 Draaien

Draait het beeld 180 graden.

# C **Breder**/**Kleiner**

- [  $\frac{1}{\sqrt{2}}$  ]: Sleep de cursor om het gebied dat u wilt vergroten, te selecteren. Het vergrote beeld wordt weergegeven in een nieuw venster. <sup>U</sup> kunt het beeld niet opnemen of opslaan in het nieuwe venster.
- $\bullet$  [ $\bigcirc$ ]: Vergroot het beeld.
- $\bullet$   $\lceil \Theta \rceil$ : Verkleint het beeld.
- D **x1**

Toont het beeld op werkelijke grootte zonder enige vergroting of verkleining.

E **Volledig scherm weergeven**

Schakelt het camerascherm naar volledige schermweergave. Klik op [ $\blacktriangleright$ ] om terug te keren naar de vensterweergave.

**6** Autom. scherpstellen

Past de scherpstelling van het beeld automatisch aan.

G **Bevriezen**

Pauzeert het beeld tijdelijk.

**A** Opnemen

- <span id="page-21-0"></span> [ ]: Neemt beelden (behalve tekeningen) en audio van de documentcamera op. Tijdens de opname wordt de opnametijd onderaan rechts van het camerabeeld weergegeven. Als geen audio wordt opgenomen, stelt <sup>u</sup> het audio-invoerapparaat op het tabblad **Documentcamera** in op het scherm Instellingen.
- s ["Tabblad Documentcamera" pag.25](#page-24-0)
- [ ]: Neemt beelden (behalve tekeningen) van de documentcamera op met intervallen van één seconde. Audio wordt niet opgenomen.
- $\bullet$  [ $\Box$ ]: Stopt de opname.

Het opgenomen beeld wordt opgeslagen als .avi-bestand voor Windows en als mov-bestand voor OS X.

U kunt de opslaglocatie voor het opgenomen beeld instellen op het tabblad **Documentcamera** op het scherm Instellingen.

**Tabblad Documentcamera" pag.25** 

**P** Stilstaand beeld opslaan

Slaat het beeld (inclusief tekeningen) dat momenteel wordt weergegeven op als een stilstaand beeld.

#### J **Huidige afbeelding gebruiken**

Plakt het huidige beeld van de documentcamera op een pagina in Whiteboard modus.

\* Dit is niet beschikbaar wanneer **Documentcamera** is ingesteld als het weergaveformaat voor de Opdrachtbalk.

K **Beeldkwaliteit**

Toont het venster Beeldkwaliteit.

- [  $\bigcirc$  ]: Past het contrast van het beeld aan. Verplaats de schuifregelaar naar rechts voor meer contrast en naar links voor minder contrast.
- [ ]: Past de helderheid van het beeld aan. Verplaats de schuifregelaar naar rechts voor een hogere helderheid en naar links voor een lagere helderheid.
- [WB ]: Past de witbalans (tint) van het beeld aan. Om de blauwe tint in het beeld te versterken, verplaatst <sup>u</sup> de schuifregelaar naar rechts. Om de rode tint in het beeld te versterken, verplaatst <sup>u</sup> de schuifregelaar naar links. Wanneer **Automatische witbalans** is geselecteerd, wordt de witbalans voor het beeld automatisch aangepast.
- Resetten: Stelt de helderheids-, contrast- en witbalansinstellingen opnieuw in op hun standaardinstellingen.

\* Dit is niet beschikbaar als de verbonden documentcamera geen functie heeft voor het aanpassen van helderheid, contrast of witbalans.

L **Pannen/kantelen**

Slepen en neerzetten om de positie van het beeld te verplaatsen (alleen wanneer een beeld wordt vergroot).

M **Tekenen**

Gebruik de Tekenwerkbalk om te tekenen op het beeld.

# **Instellingen scherm**

Selecteer  $\begin{bmatrix} \begin{bmatrix} \begin{bmatrix} 1 \\ 1 \end{bmatrix} \end{bmatrix}$  -  $\begin{bmatrix} \begin{bmatrix} 1 \\ 1 \end{bmatrix} \end{bmatrix}$  in de Opdrachtbalk om het scherm Instellingen weer te geven.

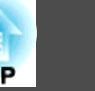

# <span id="page-22-0"></span>**Tabblad Algemene**

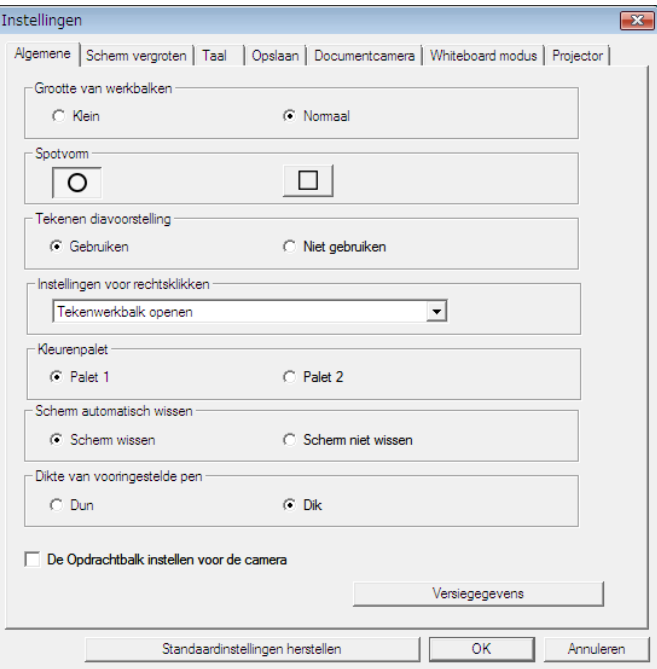

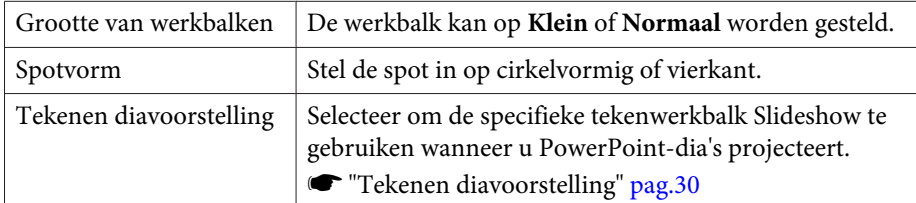

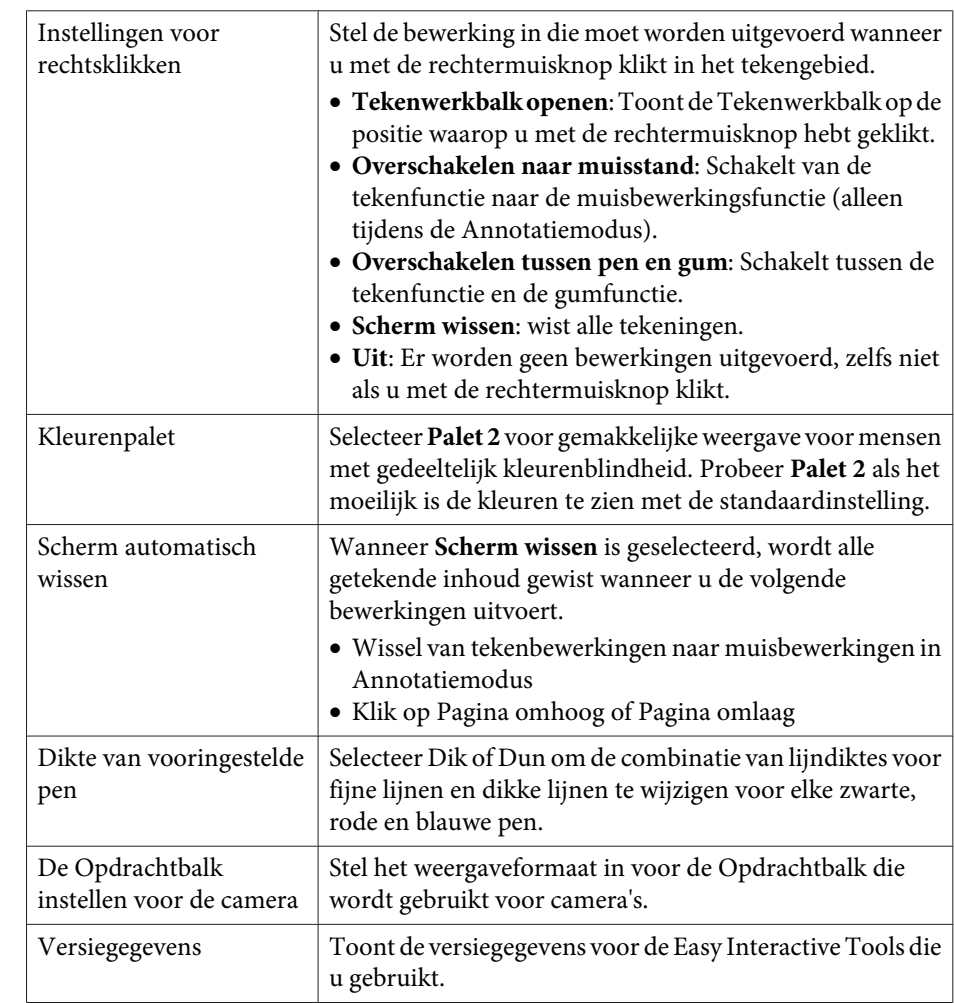

# **Tabblad Scherm vergroten**

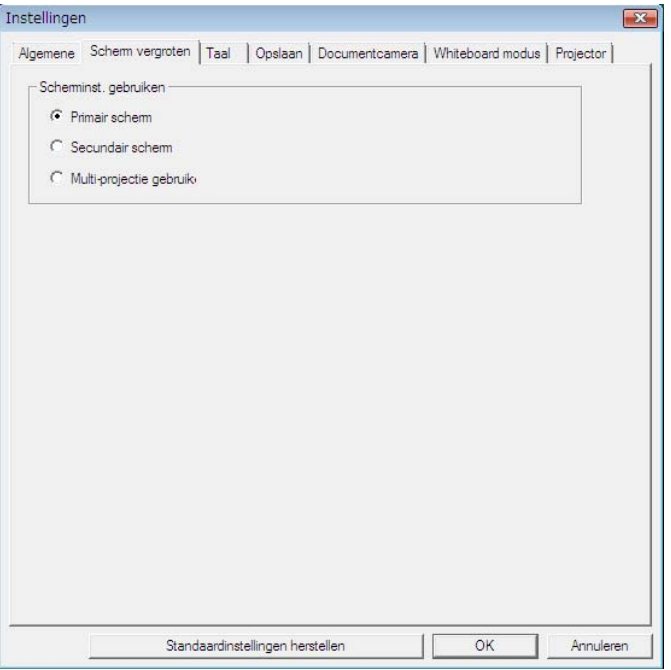

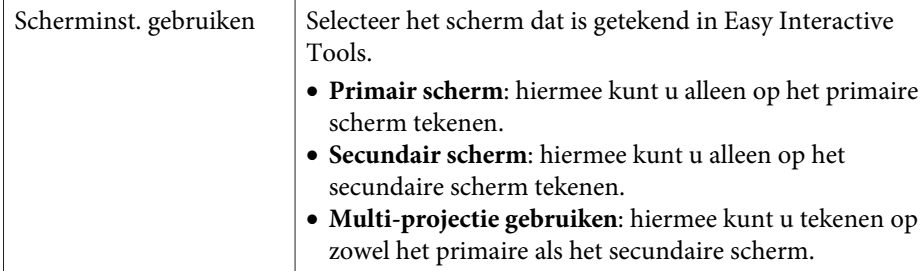

# **Tabblad Taal (alleen Windows)**

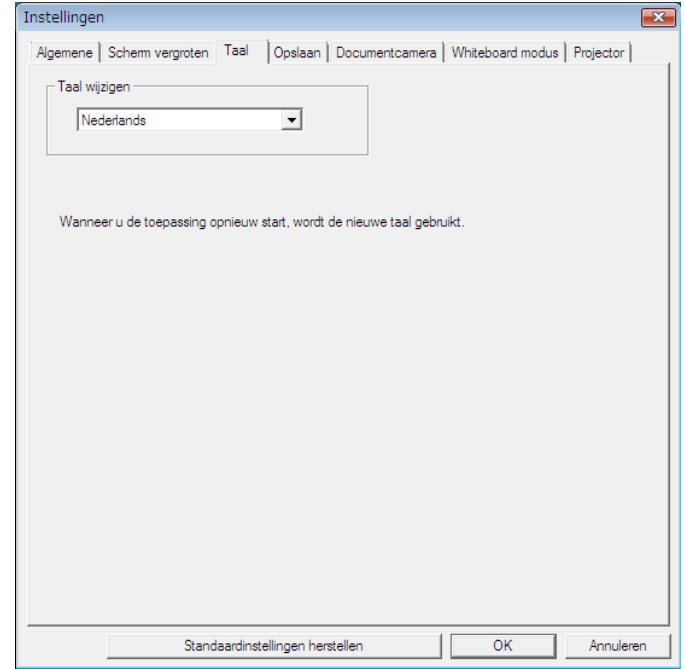

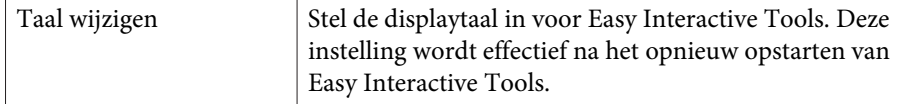

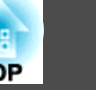

# <span id="page-24-0"></span>**Tabblad Opslaan**

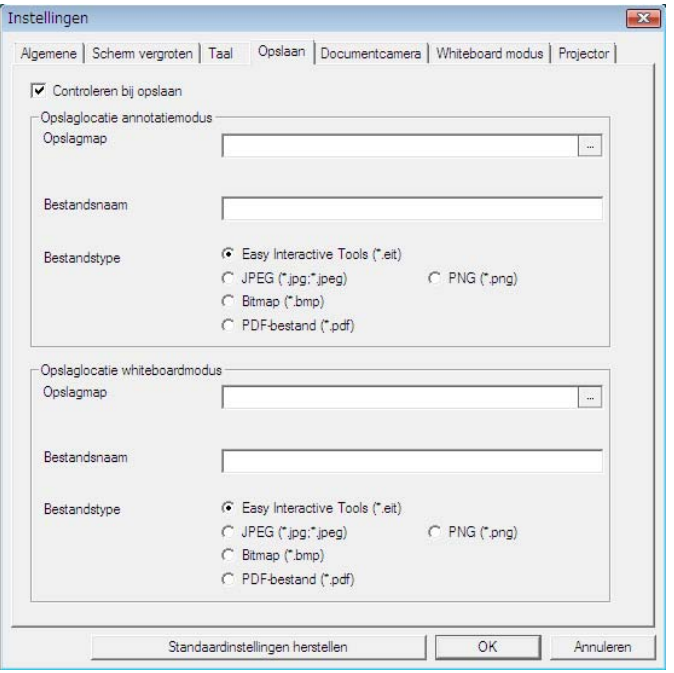

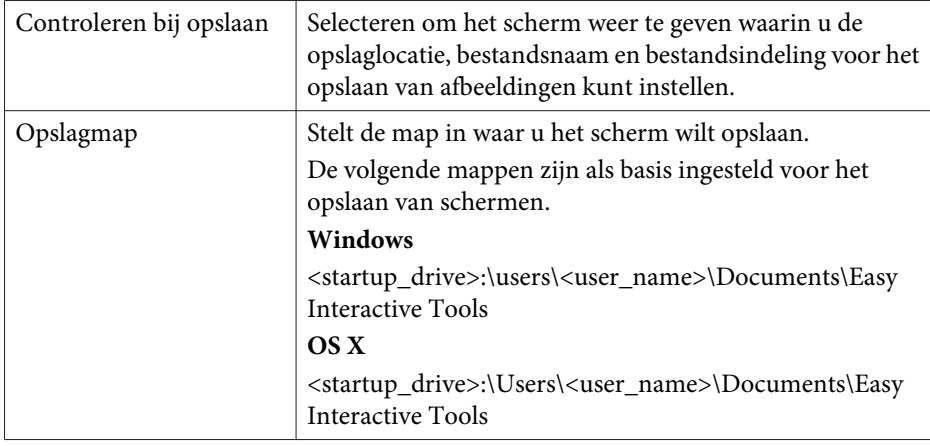

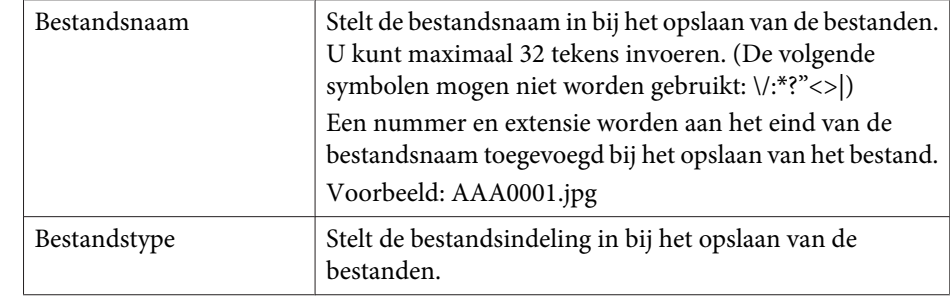

### **Tabblad Documentcamera**

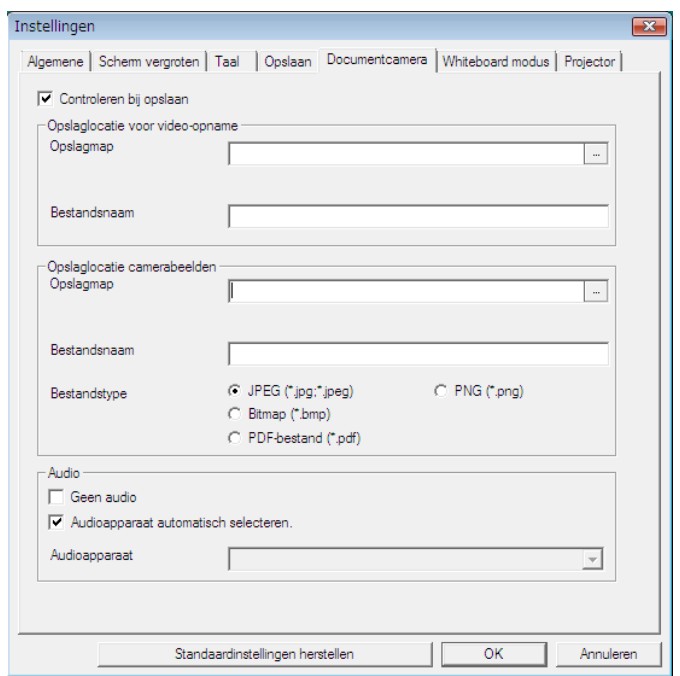

Controleren bij opslaan | Selecteren om het scherm weer te geven waarin u de opslaglocatie en de bestandsnaam voor het opslaan van films of afbeeldingen kunt instellen.

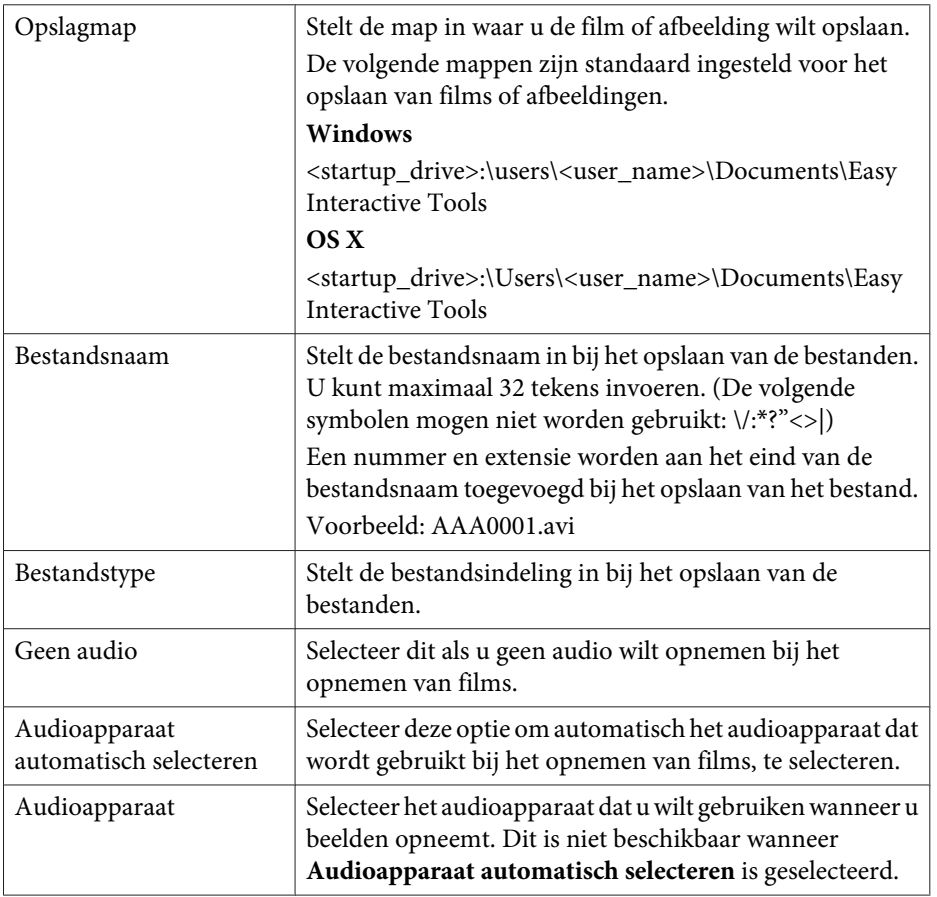

# **Tabblad Whiteboard modus**

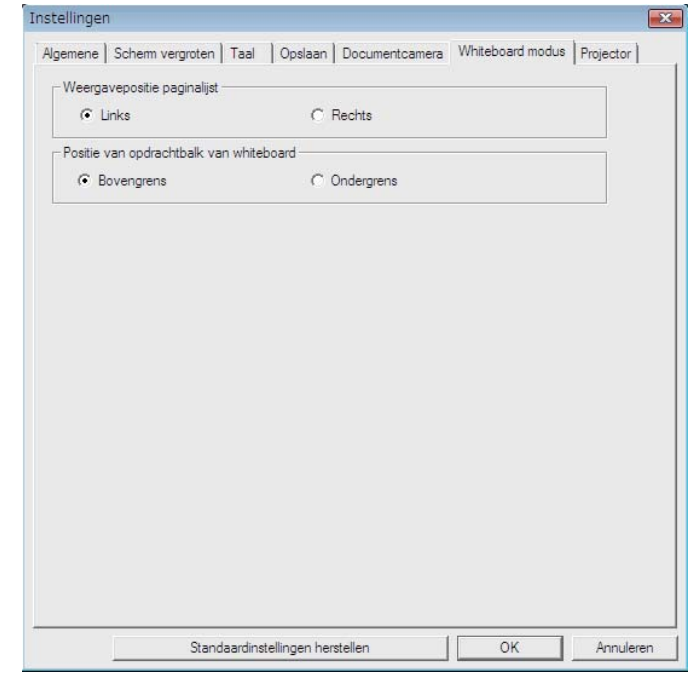

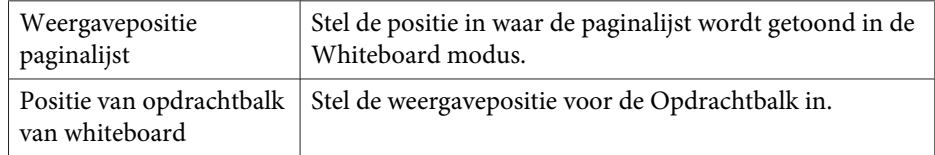

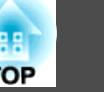

# <span id="page-26-0"></span>**Tabblad Projector**

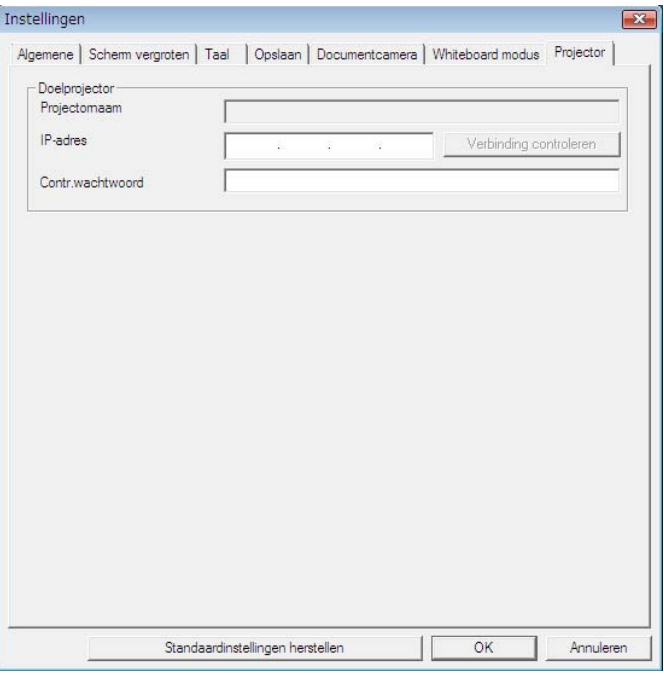

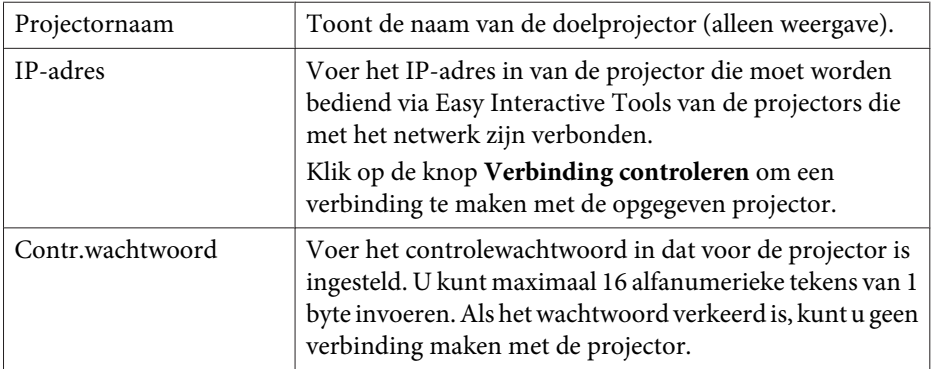

# **Functies van de Tekenwerkbalk**

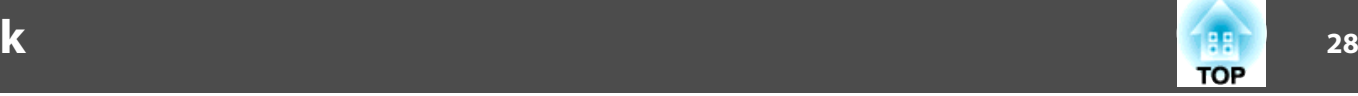

### <sup>U</sup> kunt de volgende functies selecteren vanaf de Tekenwerkbalk.

**HIRRIFIRE** 

 $\mathbb{Z}$ 

 $\leftarrow$ 

ΔЧ

 $\mathbf{v}$ 

 $\boldsymbol{\mathrm{v}}$ 

 $\bullet$ 

 $\bullet$ 

0

 $\circ$ 

 $T$   $\bullet$ **HHHHHHH** 

 $+1$ 

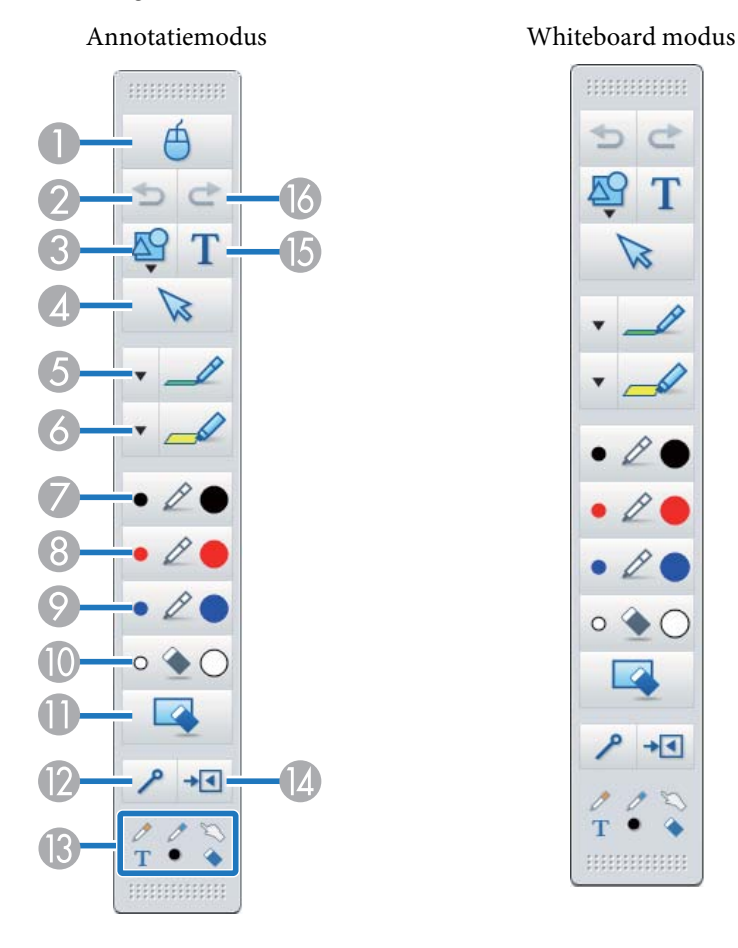

# $\mathbf{\mathbb{A}}$  *Muis*

(Dit is alleen beschikbaar tijdens de Annotatiemodus.)

Wisselt van tekenbewerkingen naar muisbewerkingen en de cursor op het computerscherm wordt een normale muisaanwijzer. U kunt op het geprojecteerde beeld klikken en het verslepen met de interactieve pen. Klik nogmaals op dit pictogram om naar de tekenbewerking terug te keren.

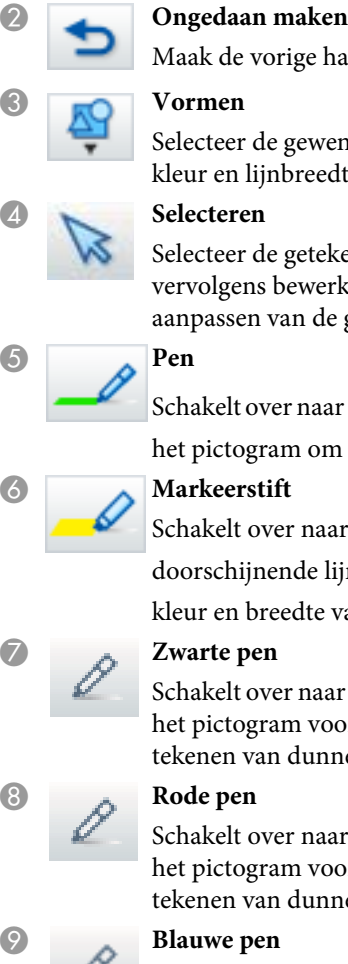

E **Pen**

handeling ongedaan.

wenste vorm uit de diverse vormen. U kunt tevens de edte van de vorm selecteren.

tekende inhoud of voeg een afbeelding in, en voer verkingen uit zoals het verplaatsen van het item of het de grootte.

aar een pen voor het vrij tekenen. Klik op  $\lceil \cdot \cdot \rceil$  links van om de kleur en breedte van de penstreep te veranderen.

aar een markeerstift voor het tekenen van

e lijnen. Klik op  $\boxed{\blacktriangledown}$  links van het pictogram om de e van de markeerstift te veranderen.

aar een zwarte pen voor het vrij tekenen. Klik rechts van voor het tekenen van dikke lijnen en links voor het nne lijnen.

aar een rode pen voor het vrij tekenen. Klik rechts van voor het tekenen van dikke lijnen en links voor het nne lijnen.

Schakelt over naar een blauwe pen voor het vrij tekenen. Klik rechts van het pictogram voor het tekenen van dikke lijnen en links voor het tekenen van dunne lijnen.

# **I** Gum

Schakelt over naar een gum. Klik rechts van het pictogram voor het wissen van grotere gedeeltes en links voor het wissen van kleinere gedeeltes.

<span id="page-28-0"></span>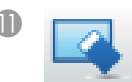

# **Scherm wissen**

Wist alles wat getekend is op de getoonde pagina.

# **EXECUTE:** Werkbalken altijd tonen

(Dit is niet beschikbaar indien weergegeven in een venster tijdens Whiteboard modus.)

De Tekenwerkbalk wordt altijd weergegeven.

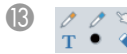

**B** *Geselecteerde tool* 

Toont de tool die is geselecteerd in pen  $\left[\begin{array}{cc} \mathscr{P} \end{array}\right]$   $\left[\begin{array}{cc} \mathscr{P} \end{array}\right]$  en aanraking

[  $\Box$  ] als pictogram. (De weergegeven inhoud verschilt afhankelijk van het model dat wordt gebruikt.)

# N **Sluiten**

(Dit is niet beschikbaar indien weergegeven in een venster tijdens Whiteboard modus.)

Sluit de Tekenwerkbalk. De Opdrachtbalk wordt ook gesloten tijdens de Annotatiemodus.

U kunt de Tekenwerkbalk opnieuw weergeven door het tabblad

Tekenwerkbalk [ | ◀ | ] aan de rechter- of linkerkant van het scherm te selecteren.

# Tekst toevoegen

Schakelt naar tekstinvoer. Selecteer het tekengebied om het tekstvak weer te geven.

# **Opnieuw**

Annuleert een ongedaan-maken handeling en stelt de voorgaande status weer in.

# **Vormen en afbeeldingen aanpassen en bewerken**

U kunt figuren, lijnen en ingevoegde afbeeldingen aanpassen en bewerken.

Breder, Kleiner

Selecteer [  $\triangleright$  ] in de Tekenwerkbalk, selecteer het object en sleep de punten om te vergroten of verkleinen.

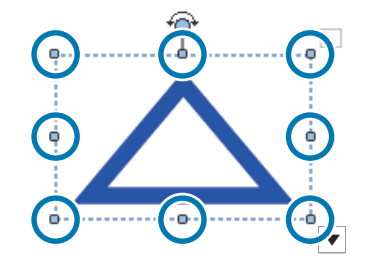

Wanneer <sup>u</sup> een object vergroo<sup>t</sup> of verkleint met uw vingers, selecteert <sup>u</sup> het object en raakt <sup>u</sup> vervolgens twee van de punten op het object aan. Om te vergroten, beweegt <sup>u</sup> uw vingers uit elkaar om de twee punten verder van elkaar te brengen. Om te verkleinen, brengt <sup>u</sup> uw vingers dichter bij elkaar.

Draaien

Selecteer [  $\ge$  ] in de Tekenwerkbalk, selecteer het object en draai vervolgens de punten.

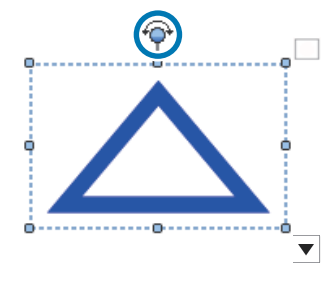

Wanneer <sup>u</sup> een object draait met uw vingers, selecteert <sup>u</sup> het object en raakt <sup>u</sup> vervolgens twee van de punten op het object aan. Beweeg uw vingers in de gewenste richting om het object te draaien.

**TOP** 

<span id="page-29-0"></span>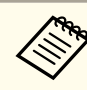

aZorg ervoor dat u, bij het selecteren van een figuur die met lijnen is getekend, de vaste lijn bovenaan selecteert.

U kunt de volgende bewerkingen uitvoeren vanaf het submenu door  $[\n\mathbb{R}]$ te selecteren in de Tekenwerkbalk, het object te selecteren en vervolgens  $\|\nabla\|$  te selecteren.

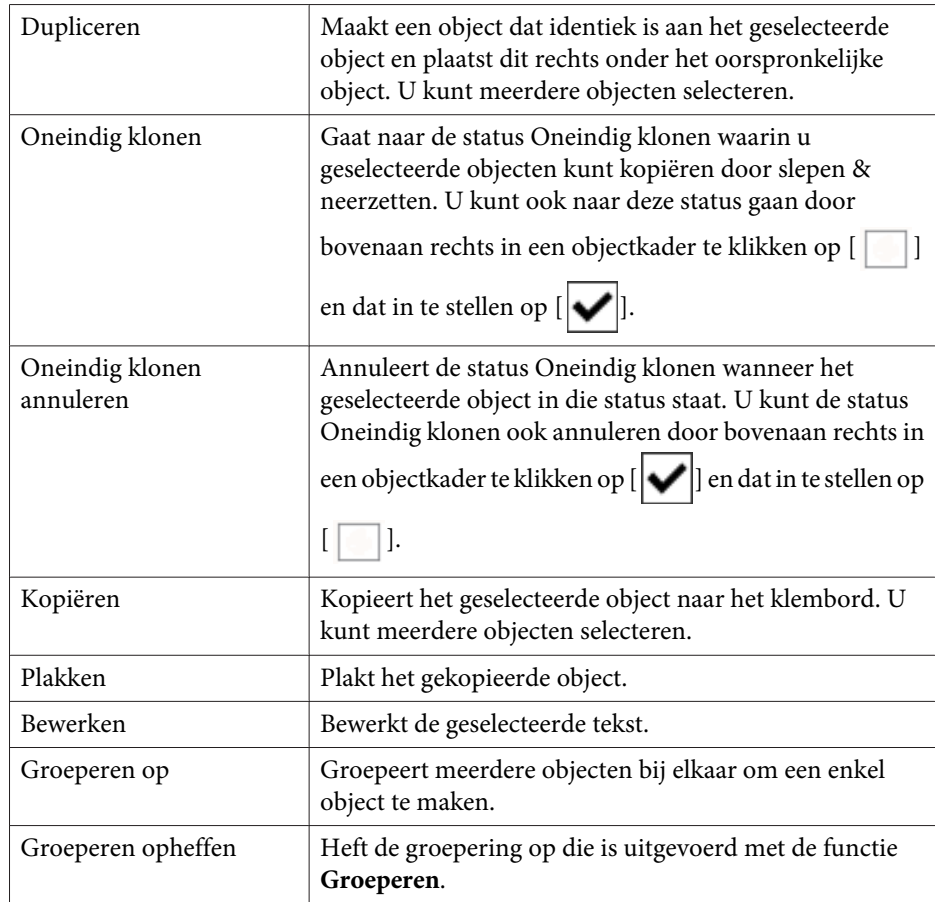

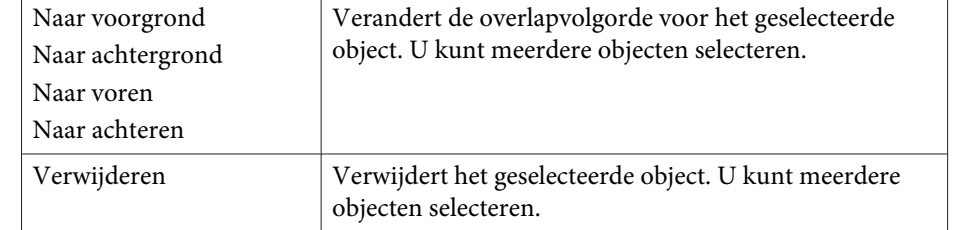

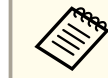

aSneltoetsbewerkingen, zoals het indrukken van de toetsen [ctrl] <sup>+</sup> [A] op het toetsenbord van de computer, worden niet ondersteund.

# **Tekenen diavoorstelling**

Als een PowerPoint-diavoorstelling is gestart, verandert de Tekenwerkbalk zoals hieronder weergegeven, zodat <sup>u</sup> de PowerPoint-tekentools kunt gebruiken.

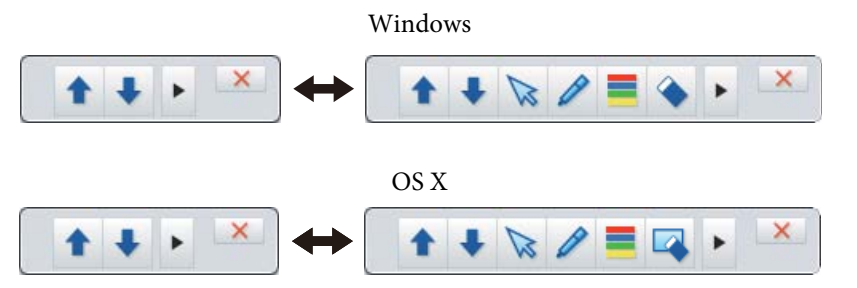

Klik op  $[\bullet][\bullet]$  links en rechts van het scherm om de weergavepositie van de tekentools te wijzigen.

- $\bullet$  [ [ ]: toont de tekentools links op het scherm.
- $\bullet$  [  $\bullet$  | |: toont de tekentools rechts op het scherm.

In Windows kunt <sup>u</sup> een PowerPoint-dia opslaan met getekende inhoud.

Als <sup>u</sup> OS <sup>X</sup> gebruikt, kunt <sup>u</sup> alleen tekenen.

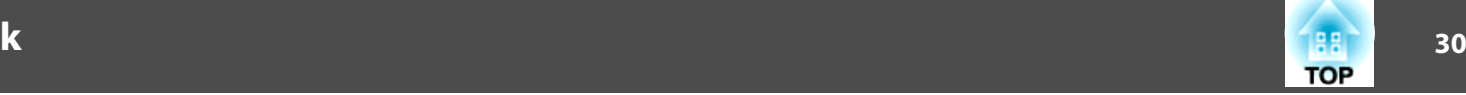

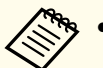

a Start eerst Easy Interactive Tools voordat <sup>u</sup> een PowerPoint diavoorstelling start.

- <sup>U</sup> kunt instellingen opgeven om te kiezen of <sup>u</sup> de PowerPointtekentools al dan niet wilt gebruiken op het tabblad **Algemene**.
	- s "Tabblad [Algemene"](#page-22-0) pag.<sup>23</sup>

De volgende versies van PowerPoint worden ondersteund.

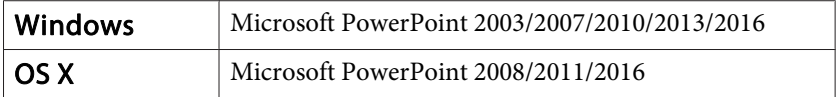

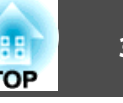

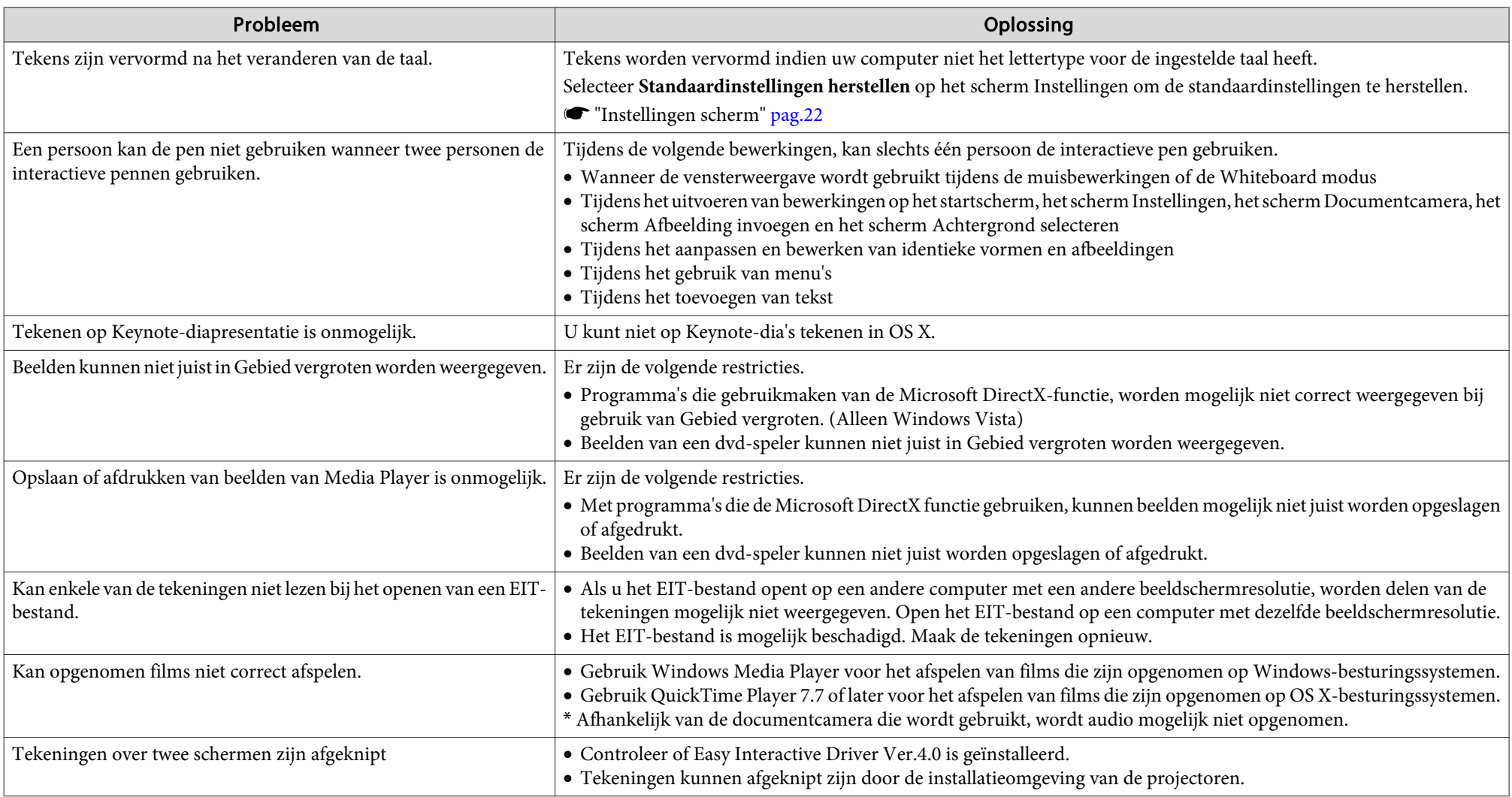

Alle rechten voorbehouden. Niets uit dit document mag worden verveelvoudigd, opgeslagen in een geautomatiseerd gegevensbestand of openbaar worden gemaakt, in enige vorm of op enige wijze, hetzij elektronisch, mechanisch, via fotokopieën of opnamen, hetzij op enige andere wijze, zonder voorafgaande schriftelijke toestemming van Seiko Epson Corporation. Seiko Epson Corporation wijst alle patentaansprakelijkheid af wat betreft het gebruik van de informatie in dit document. Evenmin kan Seiko Epson Corporation aansprakelijk worden gesteld voor schade voortvloeiend uit het gebruik van de informatie in dit document.

Seiko Epson Corporation noch zijn filialen kunnen door de koper van dit product of door derden verantwoordelijk worden gesteld voor schade, verliezen of onkosten ontstaan als gevolg van ongelukken, foutief gebruik of misbruik van dit product, onbevoegde wijzigingen en reparaties, of (buiten de Verenigde Staten) als de bedienings- en onderhoudsinstructies van Seiko Epson Corporation niet strikt worden gevolgd.

Seiko Epson Corporation kan niet verantwoordelijk worden gesteld voor schade of problemen voortvloeiend uit het gebruik van onderdelen of verbruiksmaterialen die niet als Original Epson Products of Epson Approved Products zijn aangemerkt door Seiko Epson Corporation.

Wijzigingen voorbehouden.

Er kunnen verschillen zijn tussen de illustraties in deze handleiding en de echte projector.

# **Meer over de gebruikte namen**

Microsoft ® Windows Vista ® besturingssysteem Microsoft ® Windows ® 7 besturingssysteem Microsoft ® Windows ® 8 besturingssysteem Microsoft ® Windows ® 8.1 besturingssysteem Microsoft ® Windows ® 10 besturingssysteem

In deze handleiding verwijzen we naar de bovenvermelde besturingssystemen als "Windows Vista", "Windows 7", "Windows 8", "Windows 8.1" en "Windows 10". Bovendien kan de gemeenschappelijke benaming Windows worden gebruikt om te verwijzen naar Windows Vista, Windows 7, Windows 8, Windows 8.1 en Windows 10. Ook kan de benaming Windows worden weggelaten, bijv. Windows Vista/7/8.

OS X 10.7.xOS X 10.8.xOS X 10.9.xOS X 10.10.xOS X 10.11.x

In deze handleiding verwijzen we naar de bovenvermelde besturingssystemen als "Mac OS X 10.7.x", "Mac OS X 10.8.x", "Mac OS X 10.9.x", "Mac OS X 10.10.x" en "Mac OS X 10.11.x". Bovendien wordt de gemeenschappelijke benaming "OS X" gebruikt om naar al deze systemen te verwijzen.

# **Algemene opmerking:**

Keynote, Mac, Mac OS en OS X zijn gedeponeerde handelsmerken van Apple Inc. Microsoft, DirectX, Microsoft Office, PowerPoint, Windows en Windows Vista zijn handelsmerken of gedeponeerde handelsmerken van de Microsoft Corporation in de Verenigde Staten en/of andere landen.

Andere productnamen vermeld in dit document dienen uitsluitend als identificatie en kunnen handelsmerken zijn van hun respectieve eigenaars. Epson maakt geen enkele aanspraak op deze merken.

# **Open Source Software License**

#### zlib

This projector product includes the open source software program "zlib" which applies the terms and conditions provided by owner of the copyright to the "zlib".

The "zlib" are WITHOUT ANY WARRANTY; without even the implied warranty of MERCHANTABILITY AND FITNESS FOR A PARTICULAR PURPOSE.

List of zlib programs

#### **zlib-1.2.8**

License terms of conditions of each program which are provided by owner of the copyright to the "zlib" are as follows.

Copyright notice:

(C) 1995-1998 Jean-loup Gailly and Mark Adler

This software is provided 'as-is', without any express or implied warranty. In no event will the authors be held liable for any damages arising from the use of this software.

Permission is granted to anyone to use this software for any purpose, including commercial applications, and to alter it and redistribute it freely, subject to the following restrictions:

- 1. The origin of this software must not be misrepresented; you must not claim that you wrote the original software. If you use this software in a product, an acknowledgment in the product documentation would be appreciated but is not required.
- 2. Altered source versions must be plainly marked as such, and must not be misrepresented as being the original software.
- 3. This notice may not be removed or altered from any source distribution.

Jean-loup Gailly jloup@gzip.org Mark Adlermadler@alumni.caltech.edu

If you use the zlib library in a product, we would appreciate  $*not*$  receiving lengthy legal documents to sign. The sources are provided for free but without warranty of any kind. The library has been entirely written by Jean-loup Gailly and Mark Adler; it does not include third-party code.

If you redistribute modified sources, we would appreciate that you include in the file ChangeLog history information documenting your changes.

©SEIKO EPSON CORPORATION 2016. All rights reserved.

413284700NL

**TOP**